# Lane Geographic Data Consortium

**RLID** Website Version 4.0

User Interface Design Document

Version 1.0

5/23/2022

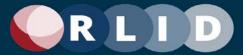

# **Revision History**

| Version | Date      | Author          | Description                                    |
|---------|-----------|-----------------|------------------------------------------------|
| 1.0     | 4/11/2022 | Rick Busch      | Initial draft with all DAT workshop wireframes |
| 1.1     | 5/12/2022 | Nick Seigal     | Content edits; updated wireframes; Appendix B  |
| 1.2     | 5/16/2022 | Adrian Gonzalez | Content edits; updated screenshots; Appendix B |
| 1.3     | 5/23/2022 | Adrian Gonzalez | Reformatting doc to align with BRD             |

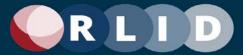

#### **Table of Contents**

| 1.    | Introduction                     | 4  |
|-------|----------------------------------|----|
| 1.1   | Overview                         |    |
| 2.    | Application Features             | 5  |
| 2.1   | Proposed Site Map                | 6  |
| 2.2   | Table of Features                | 7  |
| 3.    | User Interface Design            | 11 |
| 3.1   | Home Page                        | 11 |
| 3.2   | Navigation and Header Bar        | 14 |
| 3.3   | User Dashboard                   | 17 |
| 3.4   | Property Search Bar              | 23 |
| 3.5   | Combined Map and Advanced Search | 29 |
| 3.6   | Residential Comparison Sales     | 38 |
| 3.7   | Custom Reports                   | 50 |
| 3.8   | Data Export                      | 54 |
| Appen | dices                            | 56 |
| A.    | Definitions and Acronyms         | 56 |
| B.    | RLID Version 3 Pages             | 57 |

# 1.Introduction

#### 1.1 Overview

This document represents the outcome of the second major phase of the RLID Website Redevelopment Project ("Site Design 2") as outlined in the RLID V4 Business Requirements Document and illustrated below.

# **RLID v4 Development Plan**

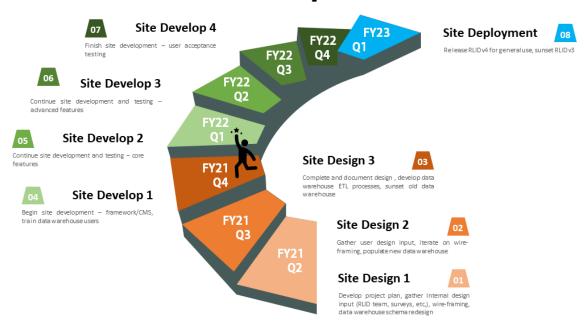

#### Lane Geographic Data Consortium

Figure 1 – Project Timeline Graphic

An overarching requirement of the redevelopment project is that all core functionality provided by version 3 of the RLID product must be preserved in version 4. At the same time, the version 4 effort seeks to make some improvements that will affect the site design and functionality. For example:

- Replace the v3 web application development platform (Cold Fusion) with a low-code/no-code application development platform
- Deliver a more modern, user-friendly, and tablet-ready user interface
- Tighter integration between map-based and form-based search methods
- A simpler advanced searching experience
- A more dynamic, user-centric site design with more user-customization options
- Enhanced comparable sales

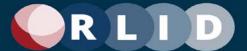

This document is intended to provide a detailed account of the overall scope of the user interfaces for the new version of RLID, in terms of both business functionality and user interface features and usability that the new low-code/no-code platform must be able to deliver. Not all parts of RLID are wireframed. Only areas where major site or page layout change was desired or where changing approaches suggested new functionality that a candidate development platform would need to be able to support. This information will be used to select the most suitable development platform and vendor.

This document is divided into two major sections: 1) An inventory of pages and cross-cutting features that will be developed in version 4, and 2) A set of wireframes for a subset of those features illustrating a new user interface design concept that would replace the site layout and UI paradigm currently implemented by version 3.

# 2. Application Features

All RLID version 4 features can be categorized into the following set of functional areas.

#### **Functional Areas:**

- Home
- Sign up
- Quick Look
- Learning Center
- User Dashboard
- User/Organization Profile
- Property Search
- Record Search
- Maps
- Comp Sales
- Taxes Balances Due
- Other Applications
- Reports
- Data Export

The following sections describe the pages in these categories in more detail.

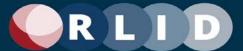

# 2.1 Proposed Site Map

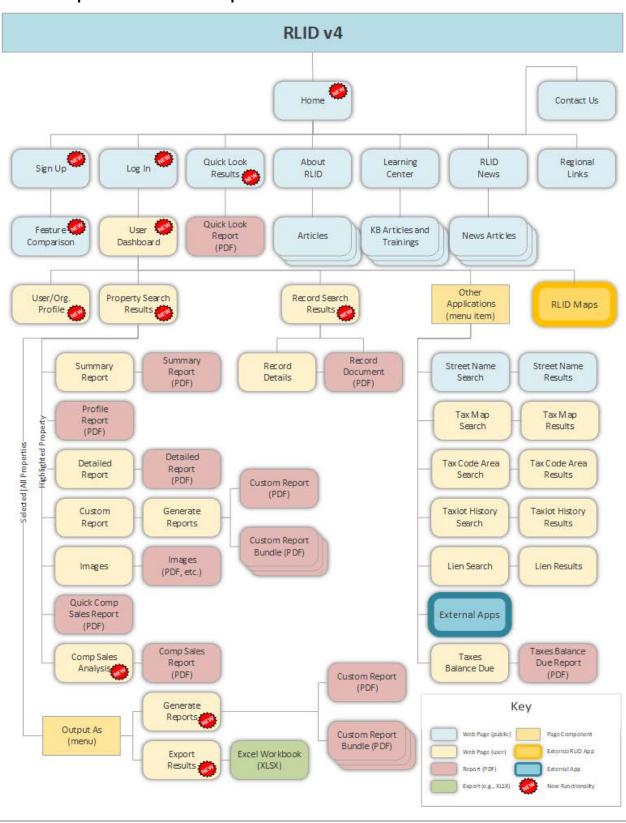

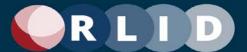

The above diagram depicts the relationship of pages applications and reports in the RLID v4 design. This should serve as a basic inventory of the number of pages required to implement RLID. Some pages are represented by a stack because multiple data-driven pages will be generated using the same page template. Pages and applications that have been significantly redesigned are marked in the diagram with a "NEW" badge. Those marked pages and applications are depicted with wireframes and described later in this document. Not all pages have been redesigned yet as no major functional changes are planned for those pages.

#### 2.2 Table of Features

The following table provide an inventory of all features to be developed in version 4 of RLID. Redesigned features with new wireframes are identified with a "X.X" section number in this document. All other parts of the interface are marked as section "B" and are captured in Appendix B as screen captures from RLID v3 (since the functionality is not intended to change in those areas).

| Category | Feature/Page    | Description                                                                                                    | Section |
|----------|-----------------|----------------------------------------------------------------------------------------------------|---------|
| Home     | News            | Administrative feature to author and publish news articles which will appear as dynamic content on the RLID Home page.                                                                                                    | 3.1     |
| Home     | System Alerts   | Administrative feature allowing RLID staff to publish alerts of upcoming system outages. Alerts are displayed in a scrolling banner below the page header on all pages (until dismissed by the user). In version 4, these alerts can also be email push notifications for users who have opted in.                                                                      | 3.1     |
| Home     | Quick Look      | Free search tool to search for my elected officials, school districts, fire prevention services, zoning                                                                                                    | 3.1     |
| Home     | About RLID      | Content from RLID v3 "About RLID" page merged into new Home page section featuring promotional cards with content such as "What's in RLID", "Why RLID", "Who Uses RLID", and "Testimonials. Each has link to page giving more details on each topic.                                                                                                    | 3.1     |
| Home     | Learning Center | Dynamic content section containing Tutorials, FAQs, and scheduled trainings for RLID.                                                                                                    | 3.1     |
| Home     | News            | Dynamic content section containing News articles regarding RLID changes.                                                                                                    | 3.1     |
| Home     | Regional Links  | Static links to related regional resources grouped into various sections like RLID Partners, Cities, Counties, etc.                                                                                                    | В       |
| Home     | Contact Us      | Static content includes option to email RLID Support, a link to Subscribe, and external app link to an area of the LCOG home page where you can submit a custom data request form.                                                                                                    | В       |
| Sign Up  | Subscriptions   | Page lists all subscription levels and associated features and costs which currently include "Individual", "Basic", "Intermediate", "Premium", and "Government", but are subject to change based on analysis of subscription levels and associated revenue. Form prompting for user contact and billing information provided for user to subscribe to a selected level. | В       |

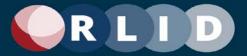

| User Profile       | Login/Logout                         | Form to login with username and password. Link to recover forgotten password. Link always available to logout when logged in.                                                                                                    | В   |
|--------------------|--------------------------------------|----------------------------------------------------------------------------------------------------|-----|
| User Profile       | Account<br>Management                | Forms to change user settings such as password, contact information, application preferences. Manage (e.g., add, lock) organization user logins in the case of an organization administrator user                                                                                                    | В   |
| User<br>Dashboard  | Saved Properties                     | Feature allows user to save a property by clicking a star icon. The list of saved properties will be viewable on the user dashboard.                                                                                                    | 3.2 |
| User<br>Dashboard  | Saved Searches                       | Users can save sets of search filter values as Saved Searches using the Property Search Bar. Saved Searches and their results be accessible from the User Dashboard where the user first lands upon login.                                                                                                    | 3.2 |
| User<br>Dashboard  | Organization<br>Template<br>Searches | Organization Template Searches are organization-wide default saved searches available to all organization users on the User Dashboard. Organization administrator users can change the list of these searches.                                                                                                    | 3.2 |
| User<br>Dashboard  | Site Template<br>Searches            | Site Template Searches are system-wide default saved searches available to all users on the User Dashboard. Site administrator users can change the list of these searches.                                                                                                    | 3.2 |
| User<br>Dashboard  | User Settings                        | A User Settings page will provide features to customize all configurable settings controlling site layout and behavior for the user account. If allowed by the Site and Organization settings, these setting override Site and Organization settings.                                                                                                    | 3.2 |
| User<br>Dashboard  | Organization<br>Settings             | If the user is an administrator of an Organization's account, they will have access to settings will support configuration of settings controlling site layout and behavior for all users within the Organization. These setting can be allowed to be overridden by User settings. If allowed by the Site settings, these setting override Site settings.                                                                                                    | 3.2 |
| User<br>Dashboard  | Site Settings                        | If the user is an RLID site administrator account, they will have access to settings will support configuration of settings controlling site layout and behavior for all users of RLID. These setting can be allowed to be overridden by Organization or User settings.                                                                                                    | 3.2 |
| User<br>Dashboard  | Watched Searches                     | Feature allows user to mark saved searches to be "watched". When search results for a watched search change from a previous saved execution, a notification will be sent to the user notifying them of the change.                                                                                                    | 3.2 |
| Property<br>Search | Property Search<br>Bar               | Reusable search filter component dynamically configured according to search context and subscription level replaces Standard Search and Advanced Search in RLID v3. Includes "Google"-style single search field supporting freeform entry of Address, City, Taxlot, etc. plus additional rich filter dialogs containing all possible search criteria. Provides ability to save sets of filter criteria as Saved Searches accessible from the user dashboard. | 3.3 |

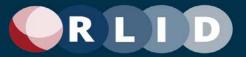

| Property<br>Search    | Property Search           | Standard Search, Map Search, and Advanced Search from version 3 will be combined into a unified search tool that integrates map and form-based search controls and dynamically toggles filter availability based on subscription level. Search results offer options to print a variety of reports including a customizable Detailed Property Report, and to export property data as an Excel file. | 3.4 |
|-----------------------|---------------------------|----------------------------------------------------------------------------------------------------|-----|
| Record<br>Search      | Record Search             | Search tool for deeds and other records. Current feature allows search by Grantor/Grantee, Document Time Frame, Number, and Type. Provides ability to print returned documents as PDF, print a summary of all documents returned, and view the meta-data details about the document record. Will be re-implemented similarly to new Property Search described above.                                | В   |
| Maps                  | RLID Maps                 | Stand-alone ESRI-based map application which provides a geographic interface for browsing all properties within Lane County and viewing them with other contextual layers. This app will be maintained independently of RLID v4. Includes "Easy" and "Pro" versions available based on subscription level. Embedded links to RLID v3 in property definitions will be updated for version 4.         | В   |
| Comp Sales            | Residential Comp<br>Sales | Feature to search for recently sold residential properties with attributes similar to a specified subject property. Comps can be printed to PDF or exported to Excel. Includes features to customize and save comparison filter ranges.                                                                                                    | 3.5 |
| Comp Sales            | Commercial Sales          | Search tool provides search and filter controls analogous to Residential Comp Sales, scoped to return commercial properties. Currently data available for 1997 and later.                                                                                                    | В   |
| Comp Sales            | Vacant Land Sales         | Search tool provides search and filter controls analogous to Residential Comp Sales, scoped to return properties that are vacant of structures.                                                                                                    | В   |
| Comp Sales            | Ratio Reports             | Static links to Assessor's ratio study reports in PDF format. Each annual report is split into separate PDF files for each chapter. Updated annually.                                                                                                    | В   |
| Comp Sales            | Market Reports            | Links to regional market reports generated by CoStar and updated quarterly. Each link is a downloadable PDF. Current reports include Eugene Multi-Family, Lane County Office, and Lane County Retail, but additional reports or studies could be provided. See "Print Studies".                                                                                                    | В   |
| Other<br>Applications | Street Name<br>Search     | Simple search to check if as street name exists within a specified jurisdiction. Includes a link to road naming guidelines document.                                                                                                    | В   |
| Other<br>Applications | Tax Map Search            | Search tool provides ability to search for current and/or archived Tax Map(s) by 8-digit map number. Returns a list of links to .pdfs of tax maps and includes link to Property Search feature filtered for the given tax map. Provides functionality duplicated by the Standard Search and Property Image report.                                                                                  | В   |
| Other<br>Applications | Tax Code Area<br>Lookup   | Search form provides ability to lookup the tax code area for a set of specified properties. Search criteria include Site Address, Owner, and Account #. Results can be printed to                                                                                                    | В   |

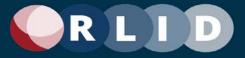

|                       |                                                             | PDF or exported to Excel. Version 3 includes link to Flashpaper format which requires Flash and will be eliminated in version 4.                                                                                                    |   |
|-----------------------|-------------------------------------------------------------|----------------------------------------------------------------------------------------------------|---|
| Other<br>Applications | Tax Lot History                                             | Search form provides ability to search for history of tax lot changes by Map/Taxlot, Map Revision Date, Account #, Condo flag (2003+) or Revision Action (2003+). Changes. History only available from 1992-1999 (ATMAP) or from 2003-present. Returns static table of values which can be printed or exported to Excel.                        | В |
| Other<br>Applications | Lien Search                                                 | Provides a search tool to lookup liens recorded on property. Search by Jurisdiction, Taxlot, Lien Number, Address, Owner, and Assessment Type. Currently only available for Cottage Grove, Florence, and Springfield, but other jurisdictions possible in the future. Data are provided by corresponding jurisdiction, not RLID data warehouse. | В |
| Other<br>Applications | Eugene Lien<br>Docket                                       | Link to external app maintained by the city of Eugene to lookup the lien docket for a given tax lot number.                                                                                                    | В |
| Other<br>Applications | Eugene Building<br>Permits                                  | Link to external app maintained by the city of Eugene to search for Building Permits in the Eugene jurisdiction                                                                                                    | В |
| Other<br>Applications | Eugene Land Use<br>Applications                             | Link to external app maintained by the city of Eugene to search for Land Use applications in the Eugene jurisdiction                                                                                                    | В |
| Other<br>Applications | Lane County Property Records                                | Link to external app maintained by Lane County Land<br>Management Division to search for property records                                                                                                    | В |
| Other<br>Applications | Lane County<br>Surveyor's Images<br>and Documents<br>(SIDO) | Link to external app maintained by Lane County Land<br>Management Division to search for surveyor's images and<br>documents                                                                                                    | В |
| Other<br>Applications | Springfield Permit Status                                   | Link to external app for searching permits online for other jurisdictions including Springfield                                                                                                    | В |
| Taxes<br>Balance Due  | Taxes Balances<br>Due                                       | Search tool that provides the ability to query the tax balance due on a particular property according to records from Lane County AT. Currently only available at Premium subscription level. Version 3 includes a note about Flash Player being required that should be removed.                                                               | В |
| Reports               | Property Image<br>Report                                    | For an individual property, returns a list of links to all image documents available for the property including Taxlot Records, Current and Archived Tax Maps, PLAT Map(s), Ownership Transfer Documents, FIRM Maps, Assessor Sketch(es), Assessor Photo(s).                                                                                    | В |
| Reports               | Property Profile<br>Report                                  | Property Profile report mimics the profile report available in GeoAdvantage and similar tools and includes 4 sections: Summary, Assessment & Taxes, Sales, Building Characteristics. Can be printed to PDF.                                                                                                    | В |
| Reports               | Property<br>Businesses Report                               | Report available if businesses are present on a property and based on InfoUSA business data. Includes 5 sections: Business Profile Summary, Additional Business Location Information, NAICS, SIC, Corporate Information, and disclaimer. Branded with InfoUSA logo. Can be printed to PDF.                                                      | В |

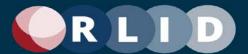

| Reports     | Mailing Labels                            | Print address labels for selected properties returned from a property search in pre-formatted mailing label layout or export mailing address data for import into external contact management or label printing software.                                            | 3.5 |
|-------------|-------------------------------------------|----------------------------------------------------------------------------------------------------|-----|
| Reports     | Summary Property<br>Report                | Summary data report about a property including Site Address, Boundary/Land Use Data, Property Value and Taxes, Ownership Transfer History and Comments. Can be printed to PDF.                                                                                       | В   |
| Reports     | Residential<br>Comparable Sales<br>Report | Customizable report of results of residential comp sales tool including details of a subject report and all selected comparable properties. Can be printed to PDF or data can be exported to Excel.                                                                  | 3.6 |
| Reports     | Custom Detail<br>Property Report          | The most used reporting function in RLID. Includes up to 20 different data sections which can be selectively included or excluded from an individual print operation. Features to save custom named sets of report section configurations.                           | 3.6 |
| Reports     | Custom Report<br>Bundle                   | Feature to combine multiple reports into a bundle and print or save to PDF as a single document. Provides the ability to include/exclude and order reports within a bundle and save a configuration as a custom report bundle for future use.                        | 3.6 |
| Reports     | Print Study                               | Feature to print market reports and studies published by external entities from the report dialog. Replaces Market Reports feature in version 3.                                                                                                    | 3.6 |
| Reports     | Custom Cover<br>Page                      | Form provides fields for users to create a custom cover page including marketing information like company name and logo to be included in reports and report bundles. Provides preview feature.                                                                      | 3.7 |
| Reports     | Custom Data<br>Export                     | Property data included in printable reports like the DPR and Summary Property Report can be exported to Excel. Export Dialog provides features to select and order columns to be exported and to save sets in the user profile as Custom Export sets for future use. | 3.7 |
| Export Data | Export Data                               | Functionality to define the characteristics of exported data, including file type and formatting options.                                                                                                    | 3.8 |

# 3. User Interface Design

The following sections depict and describe new or reconfigured user interface elements and pages. These designs, while detailed, are conceptual and not a specification. They represent features and layouts that would ideally be supported by the software platform adopted to implement RLID v4. The exact implementation may differ, given the capabilities of the adopted platform and based on the design input of the platform vendor during implementation.

# 3.1 Home Page

The Home Page will reflect a new modern web site design with a vertical, scrollable layout that can be responsive to mobile devices. The focus of the page will be information about RLID features. There is

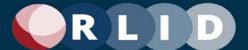

also a prominent free search feature (Quick Look Search) that will be featured by its placement in the top center of the screen and will provide streamlined entry into free, public search features for property attributes such as elected officials, school districts, fire service, and zoning. The home page will also display an alert band below the header area that will display upcoming system outages and other status messages. The home page is also used to start the processes of logging in or signing up for and RLID subscription via call-to-action buttons at the upper right.

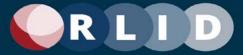

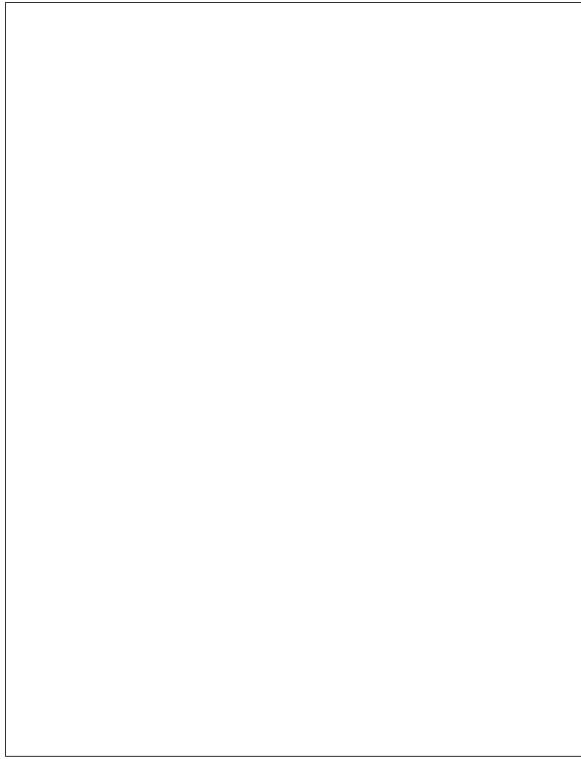

Home Page (1 of 2 parts)

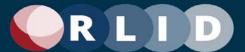

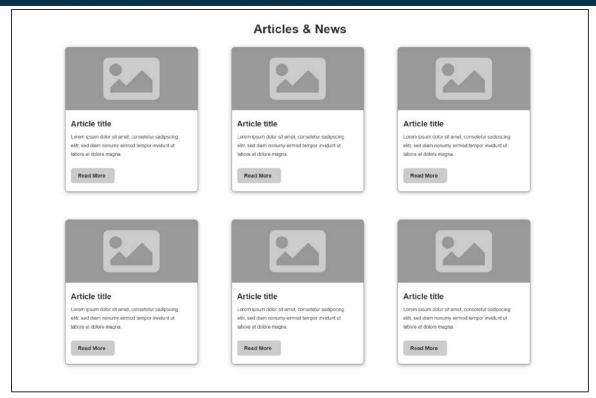

Home Page (2 of 2 parts)

## 3.2 Navigation and Header Bar

As on the Home Page, every RLID v4 page has a Header Bar. Once the user is logged in to RLID v4, User and Organization settings are always available from the User Profile menu accessed from the user icon displayed at the right end of the bar. The main RLID navigation menu, Help (Knowledge Center) menu, and Notifications (including searches shared from other users) menu, can also be accessed from the header bar.

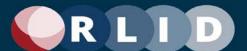

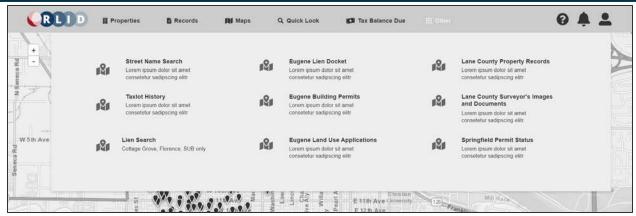

Header Bar and Navigation Menu showing the Other Applications menu expanded

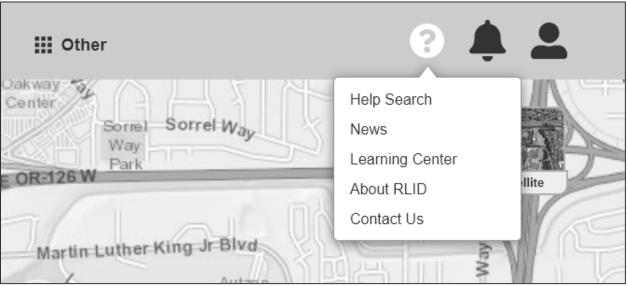

Header Bar showing the Help menu expanded

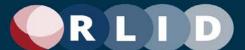

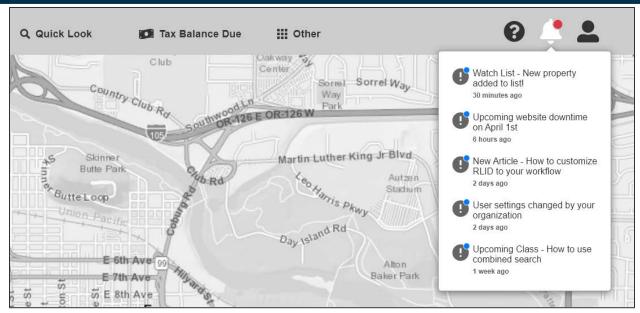

Header Bar showing the Notifications menu expanded

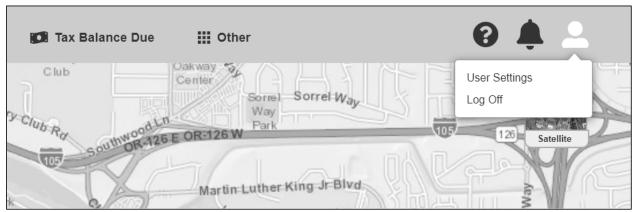

Header Bar showing the User Profile menu expanded with options showing for a non-admin user

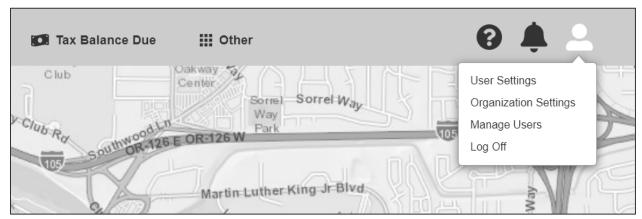

Header Bar showing the User Profile menu expanded with options showing for an admin user

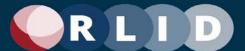

The Header Bar may also take different configurations (horizontal, vertical, or compact vertical) depending on screen aspect (Landscape or Portrait) and size (e.g., on a smaller mobile device). These behaviors can be controlled via site, organization, or user settings.

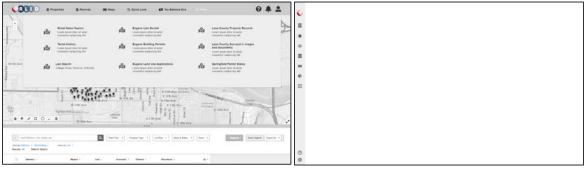

Alternate Navigation menu layouts (left: horizontal top; right: vertical right compact)

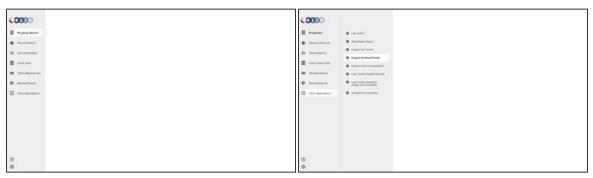

Alternate Navigation menu layouts (left: vertical right expanded; right: vertical left expanded with submenu)

#### 3.3 User Dashboard

The web application will provide several features to facilitate personalization of the user experience based on a variety of saved search options and customizable settings.

The user dashboard will include the Search and Actions panel. If the search mode is a Property Search (the Site default, although the organization or user settings can override this), then the Search panel will be called "Property Search".

The Dashboard in Property Search mode shows a New Search button prominently at the top of the page. It also shows the Searches and Properties panel with tabbed sections for Template Searches, Saved Searches and Properties, Watched Searches and Properties, and Recent Searches and Properties.

If the search mode is a Records Search a similar interface will appear showing records searches.

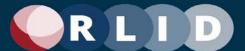

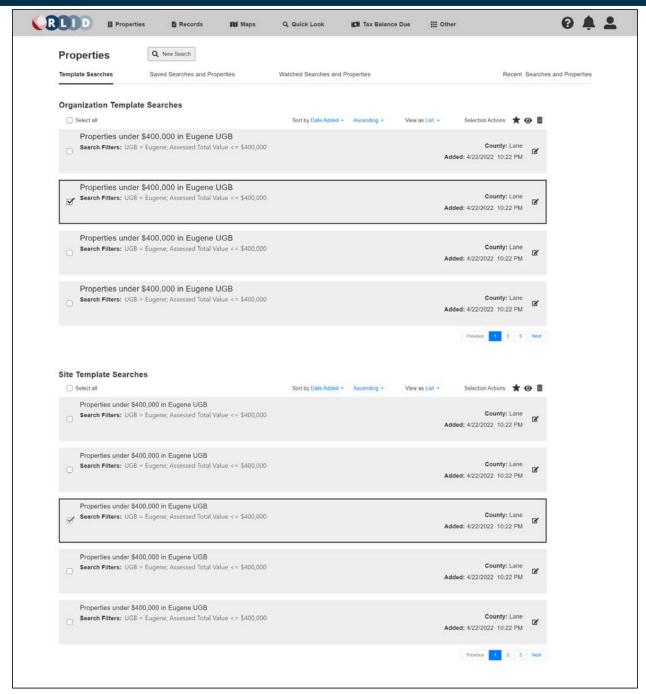

User Property Search Dashboard - Organization and Site Template Searches

The above wireframe depicts the area of the dashboard that represents the set of the user's organization's Template Searches and the Template Searches that come with the RLID v4 site. The organization's administrator user can assign searches as organization template searches. The RLID designers and site administrators define the Site Template searches based on use case research and user feedback. See below for more discussion of the features of the search set widgets that are shared across all the saved search and property areas.

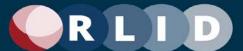

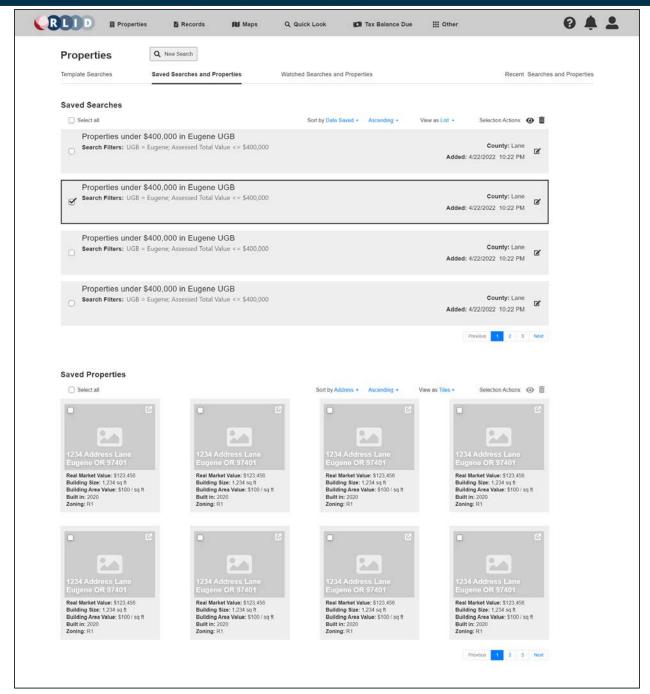

User Property Search Dashboard - Saved Searches and Properties

The above wireframe depicts the area of the dashboard that represents the set of the user's "favorites" or Saved Searches and Properties. There are several ways to save a search or property throughout the RLID interface. For example, a property can be added to the Saved properties by clicking the star icon on the property tile, card, or row, for example. See below for more discussion of the features of the search set widgets that are shared across all the saved search and property areas.

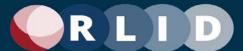

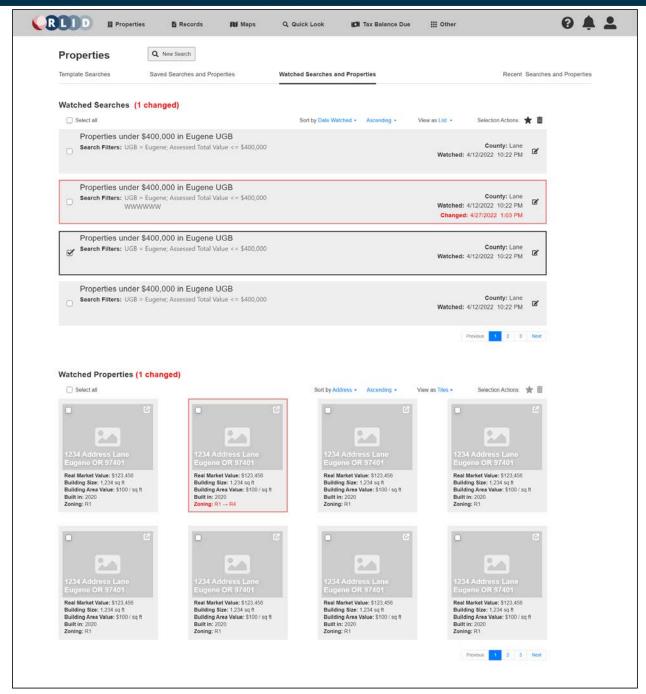

User Property Search Dashboard - Watched Searches and Properties

The above wireframe depicts the area of the dashboard that represents the set of the user's Watched Searches and Properties. Searches or properties that are "watched" are continually assessed by RLID in the background. If the set returned by the search or the specified properties of the watched property change, the user will be sent a notification (see the Notification menu feature). If the user so chooses in their settings, the notification can also be sent to an email address. When the user views this area, any changed Searches or Properties will be highlighted (this is shown by the red text and outlines above).

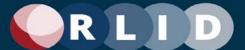

There are several ways to set a search or property to be watched throughout the RLID interface. For example, a Saved Search can be added to the Watched Searches by using the Watch selection action on a Template, Saved, or Recent Search. See below for more discussion of the features of the search set widgets that are shared across all the saved search and property areas.

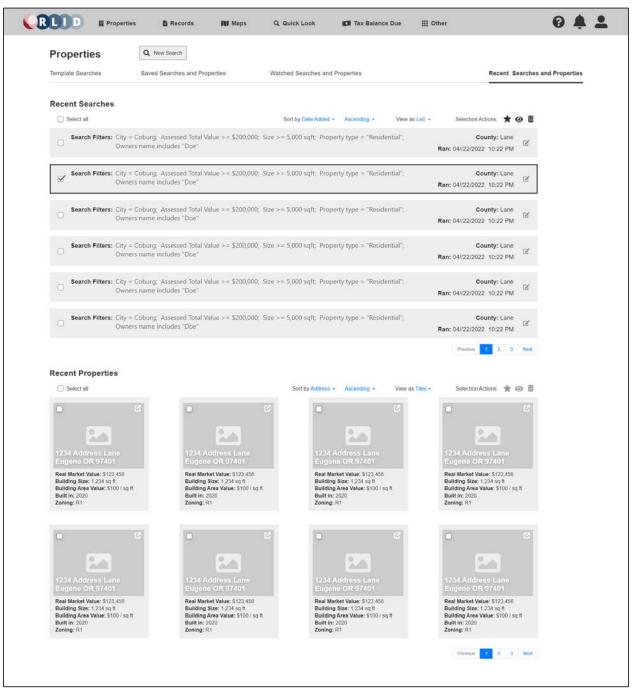

User Property Search Dashboard - Recent Properties and Searches

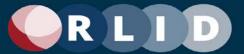

The above wireframe depicts the area of the dashboard that represents the set of the user's Recent Searches and Properties. A "recent" property is one for which a report has been viewed or generated. Recent searches run and recently viewed properties are automatically saved for a period of time (set in user, organization, or site settings).

#### 3.3.1 Shared Features

On all four of the saved search and properties areas described above, there are similar or identical widgets. Each area layout has two result set widgets. Either these are showing searches or properties. For easy reference, the property results are displayed above as tiles, but properties can be displayed as tiles, cards, or as a list (table). Searches are displayed only as a list currently, but the option to change the display type is preserved in case additional display modes are developed for searches.

Properties and searches can be acted upon by clicking the item action icons on the row, tile, or card. Item actions for searches are currently just Edit. The Edit item action opens the search in the Property Search Results page (described later, see Section 3.5). The search can be changed and saved there. Items actions for properties are currently just Launch. The launch item action opens the default report type for the property (e.g., the Detailed Property Report). The default property report type is set by the site, organization, or user settings.

One property is always highlighted in the set. This is represented above by the dark box outlining the row or tile. A highlighted tile, card, or row item is automatically checked (selected). Clicking the item again unchecks (unselects) it.

Properties and searches can be selected by clicking the check box for each. Multiple properties or searches can be selected. All properties or searches can be selected using the Select All check box at the upper left of the result set widget.

Selected properties and searches can be acted upon as a subset using the selection action options represented by the group of icons at the upper right of the result set widget. The selection actions that appear are Save (star), Watch (eye), and Delete (trash can). Save and Watch do not appear in the Saved and Watched areas respectively. Otherwise, all three selection actions appear. If no tiles, cards, or rows are selected, these selection action icons are inactive.

Selected Template, Watched, and Recent Searches can be saved to the user's Saved Searches (or, optionally, the organization's saved searches, if the user is an organization admin user) using the Save selection action. Watched and Recent Properties can be saved to the user's Saved Properties using the Save selection action.

Selected Template, Saved, and Recent Searches can be saved to the user's Watched Searches using the Watch selection action. Saved and Recent Properties can be saved to the user's Watched Properties using the Watch selection action.

Selected Template, Saved, Watched, and Recent Searches can be deleted from their respective sets using the Delete selection action. Saved, Watched, and Recent Properties can be deleted from their respective sets using the Delete selection action. Organization admin users can also delete searches

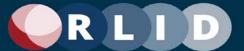

from the Organization Template Searches. Site admin users can also delete searches from the Site Template Searches.

# 3.4 Property Search Bar

Note: This bar appears on the Property Search page (see Section 3.5) where it plays a critical role. It is presented here first, in isolation, to focus on the details of its function.

The property search bar is a re-usable search filter component including a "Google"-style single search field with autosuggest that can accept a variety of free-text search filters, including Address, City, Map & Taxlot, Tax Account, Owner Name, Business Name, and Subdivision Name. These "standard" (mostly locational or identifying) filters correspond to the Standard Search filters in RLID v3 that all users are familiar with.

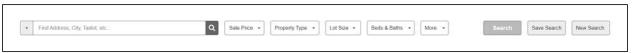

Property Search Bar – 1 (Standard and Advanced Filters)

The component also includes a configurable set of "advanced" filter buttons for each search filter option available, given the search mode and subscription level of the user. These correspond to the Advanced Search filters in RLID v3. See wireframes explaining this in more detail below.

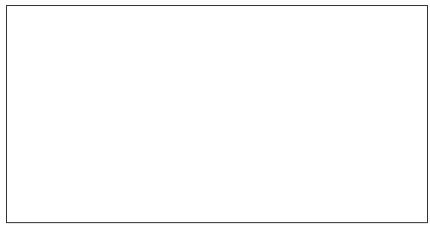

Property Search Bar – 2 (Standard Filter Subset Selection)

The fields searched by the free-text search control will default to include the entire subset of available standard filters, but the search control can also be configured by the user to only search a specific field from the subset.

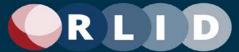

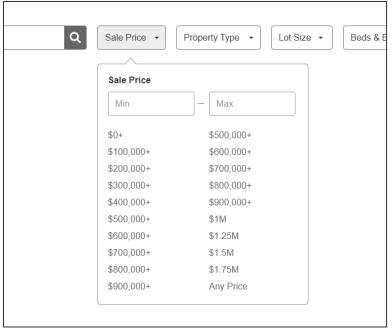

Property Search Bar – 3 (Filter Example: Sale Price)

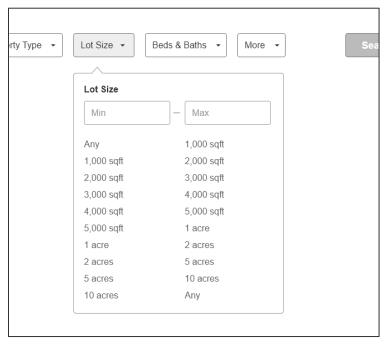

Property Search Bar – 4 (Filter Example: Lot Size)

Filter settings will include pop-up windows that can specify value ranges and offer preset value suggestions.

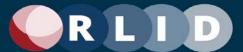

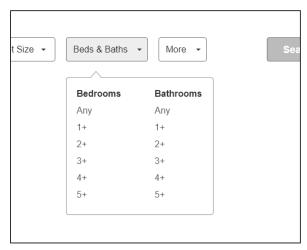

Property Search Bar – 5 (Filter Example: Beds & Baths)

Some pop-ups for filter settings can support settings for multiple related filter attributes, such as bedrooms and bathrooms.

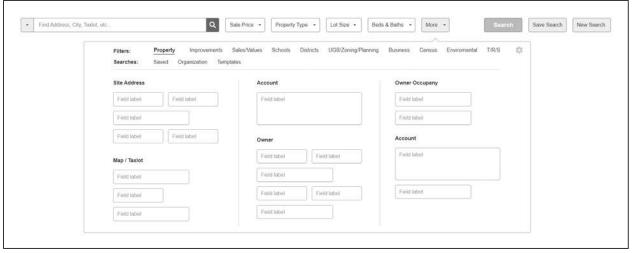

Property Search Bar – 6 (More Filters)

The More button will bring up a tabbed dialog showing all the multitude of filter attributes that can be specified for a property search. If a filter is already displayed as a button in the search bar, it will appear populated in this dialog. Changes in either place will update the filter value(s).

Also note the gear icon which will take the user to the Search Filter Settings dialog. See below for more details on that feature.

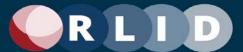

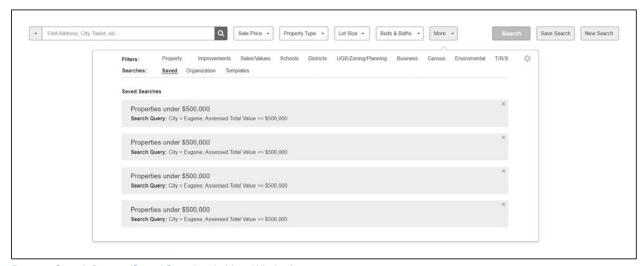

Property Search Bar – 7 (Saved Searches in More Window)

The advanced search filter dialog will include tabs for Saved, Organization, and Template Searches which provides links to previously saved custom sets of search filters. Clicking these will replace the current search filters.

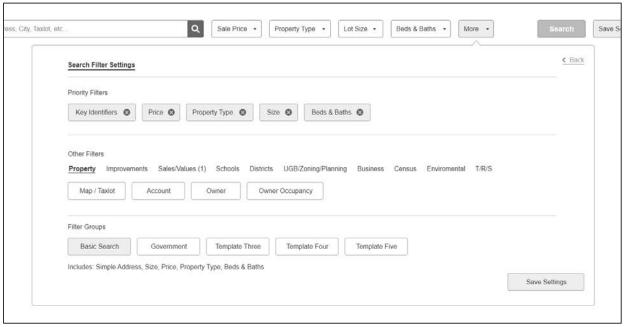

Property Search Bar – 8 (Search Filter Settings)

The search filter settings can be accessed by clicking the gear icon on the More filters page. The first set of filter buttons displayed between the free-text search field and the More button will be configurable for the current user, so that they can choose their most frequently used search criteria to be quickly available on the property search bar.

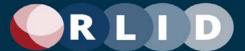

Search filters can be removed from the Priority Filters by clicking the "x" on each. Other filters can be added to the priority filters from one of the tabs under Other Filters by dragging and dropping them into Priority Filters.

Filter Groups can also be provided as Template, Organizational, or saved by the user. The current Priority Filters user settings can be saved via the Save Settings button. If the user is an Organization Admin, the save feature will offer the option to save to the user profile, the organization, or both. Site admins will also be able to add saved filter groups as site-level templates for all users.

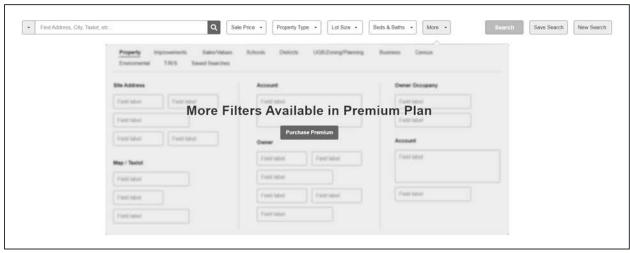

Property Search Bar – 9 (Premium Feature Teaser)

Instead of having separately implemented "Simple" and "Advanced" search features, there will be a single property search feature and the advanced search filter dialog available from the "More" button will show search filters that are not available at the user's current subscription level as disabled. A button will allow requesting (or possibly purchasing) an upgrade.

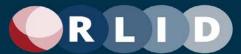

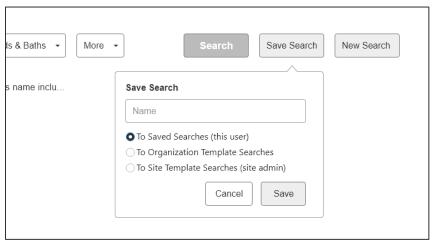

Property Search Bar – 8 (Save Search)

The property search bar will include a button to save the current set of filter values as a Saved Search that can be re-executed in the future without having to reselect all of the filter value settings. Save Search also saves the Search Bar search filter configuration (i.e., see Save Settings on the filters window), not just the search filter values.

The Search Bar also has a Search button to execute a search with the current settings and a New Search button to clear the search filters and search results to begin a new search.

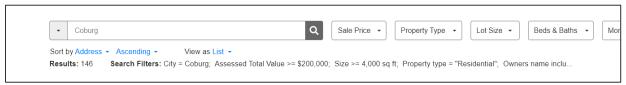

Property Search Bar – 11 (Search Filters Summary)

The property search bar will also include an area to display a count of the properties results returned by the search and summary of the current set of filter value settings as text ("Search Filters"). The filter value text can also be embedded in printed reports.

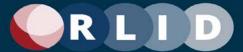

# 3.5 Combined Map and Advanced Search

Property Search in RLID v4 will combine the Standard Search, Advanced Search, and Map Search features from RLID v3 into one feature that simultaneously supports map-based search methods and form-based methods to produce and refine a single set of results.

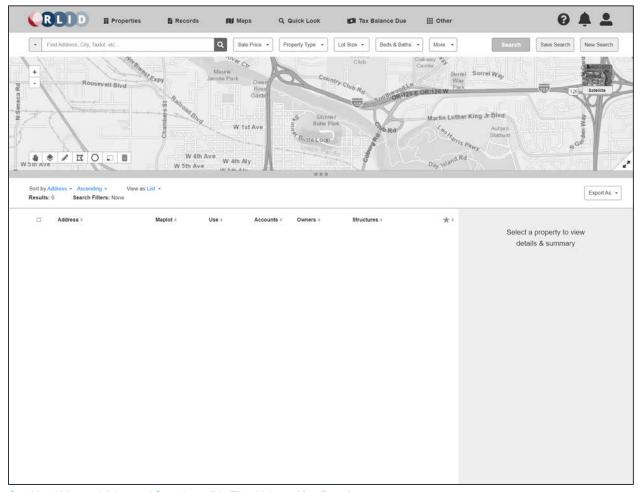

Combined Map and Advanced Search – 1 (No Filter Values; After Reset)

The wireframe above shows the standard layout and appearance of the page when no search is yet performed. This state is commonly reached from the New Search button on the Property Search Dashboard, but it can be reached in other ways.

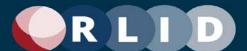

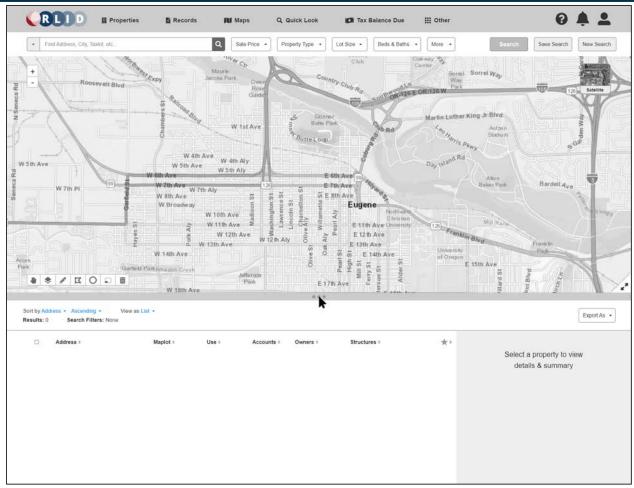

Combined Map and Advanced Search - 2

Map placement will be configurable by the user to be on the top or side and will appear within a panel that can be resized (including a maximized mode where only the map is shown) by the user as needed.

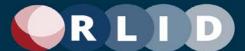

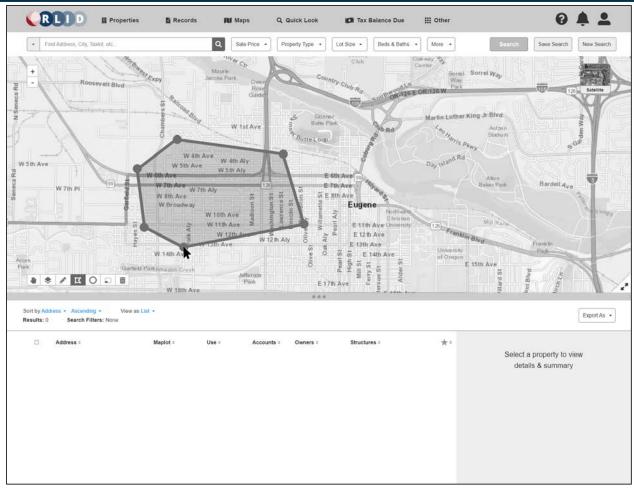

Combined Map and Advanced Search - 3

A variety of geographical selection tools will be provided to allow the user to select properties within a geographical area.

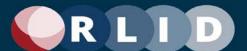

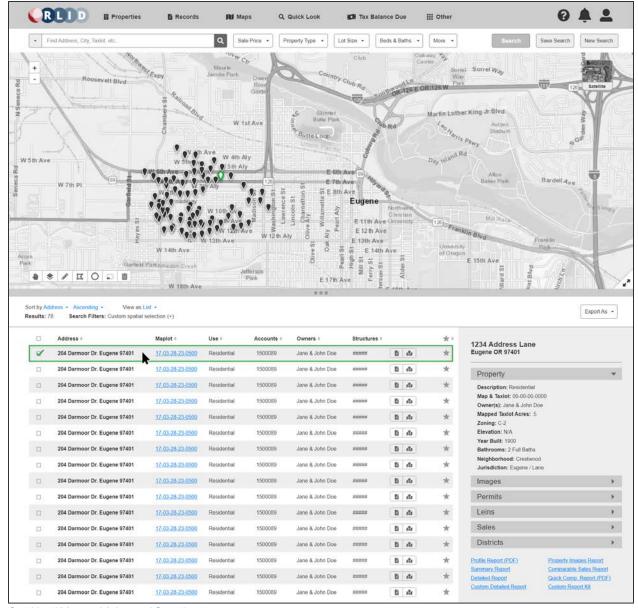

Combined Map and Advanced Search - 4

Search results are displayed in a pageable, sortable table. Table rows should support child records representing the fact that individual properties may have multiple records based on unique combinations of Site Address, Map/Taxlot Number, and Account Number. Table rows and map pins will be integrated so selection on one control will be reflected in the other.

\_

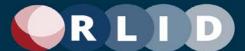

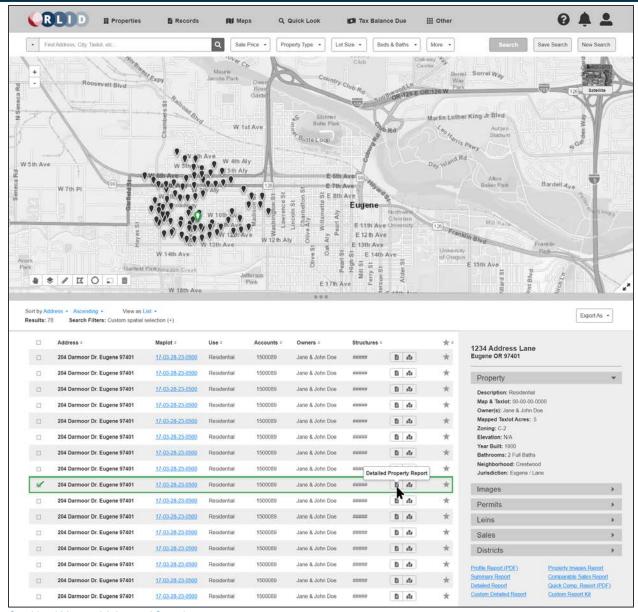

Combined Map and Advanced Search - 5

Results rows will include a quick link icon to the Detailed Property Report which is the most commonly used feature in RLID. Users will be able to configure other quick link buttons to appear in result rows in their user settings.

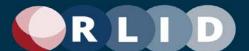

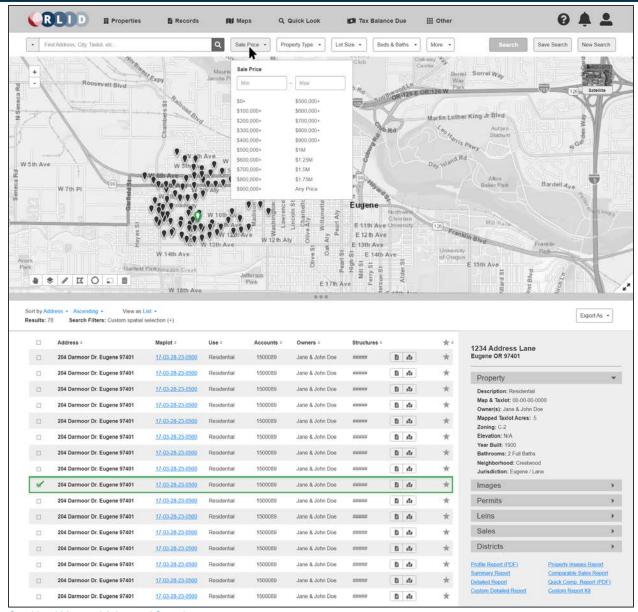

Combined Map and Advanced Search - 6

The Property Search Bar will be embedded in the property search page providing rich controls for refining property filters.

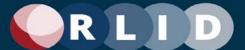

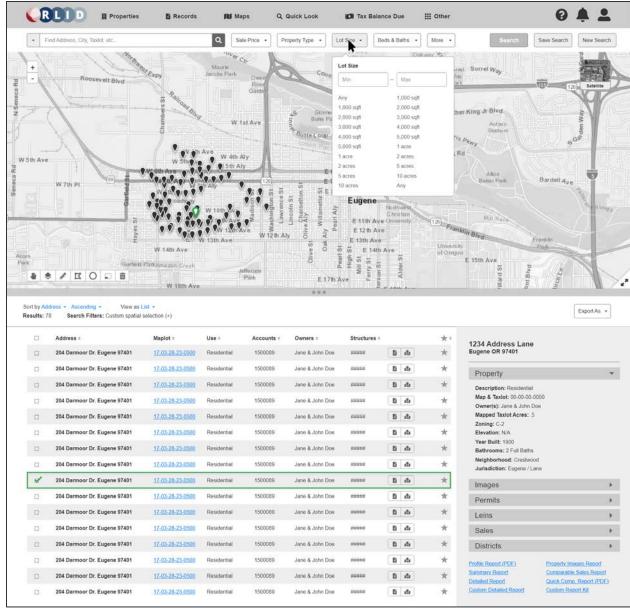

Combined Map and Advanced Search - 7

The More button will provide access to a tabbed dialog including all advanced property search filters.

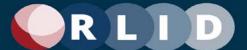

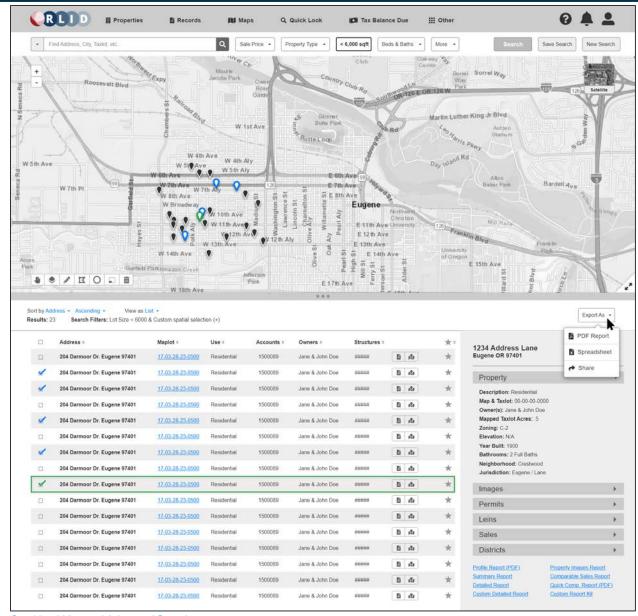

Combined Map and Advanced Search - 8

Access to printed reports, data exports, and mailing labels will be available from the Export As button when results are available.

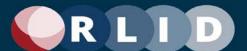

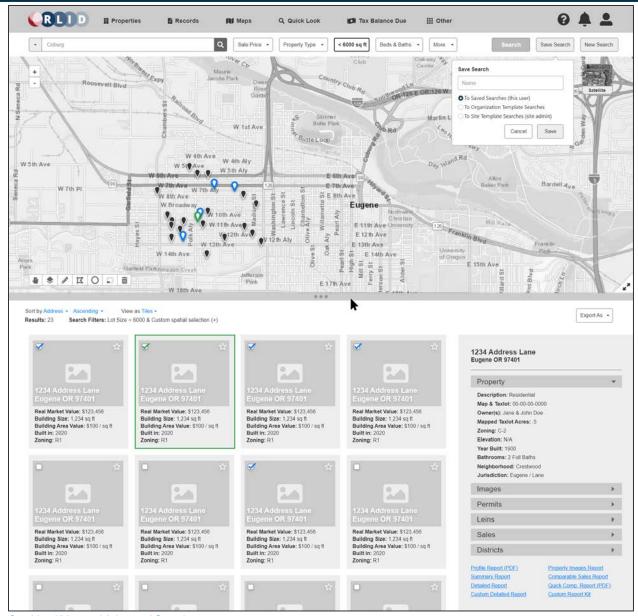

Combined Map and Advanced Search - 9

Users will be able to toggle the results view between a table view, cards, and tiles.

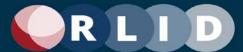

#### 3.6 Residential Comparison Sales

The residential sales comparison tool provides the ability to produce a report of recently sold properties that are similar to a specified subject property. In version 4, the comp sales tool will be integrated with map searching capability allowing users to visually see subject and comparison properties and use the map to refine results.

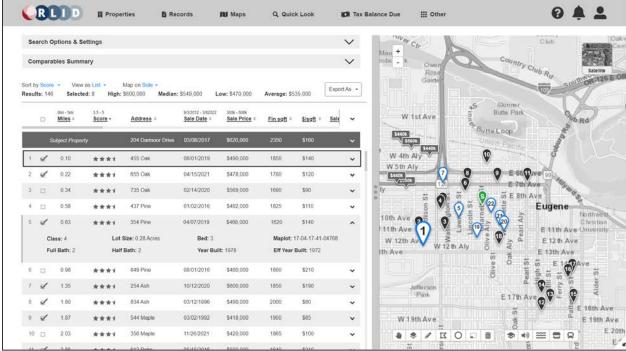

Residential Comparison Sales - 1

Comparable properties are assigned a score on a scale of 5 stars according to a custom algorithm and returned in the interface sorted in descending order by score by default. Pins on the map will be labeled in a way that clearly relates them to rows in the tabular results and selecting a property in either pane will highlight the same property in the other pane.

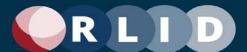

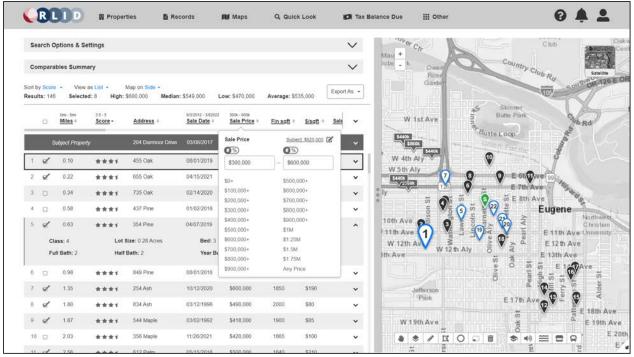

Residential Comparison Sales - 2

Column headers will provide pop-ups to allow customization of the filters governing the comparison results. Certain numeric values can be provided as either absolute values or percentages of the corresponding value of the subject property.

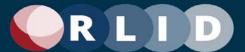

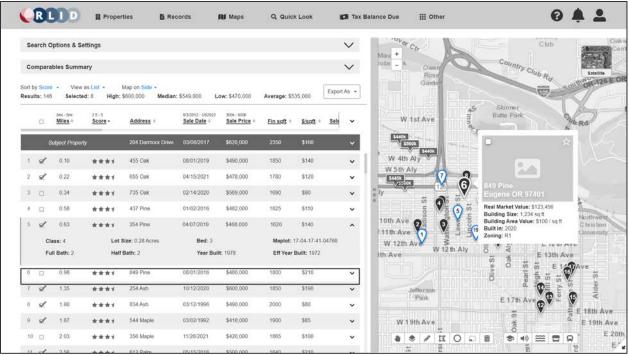

Residential Comparison Sales - 3

Clicking on a pin on the map will produce a pop-up with property details, including a photo, if available.

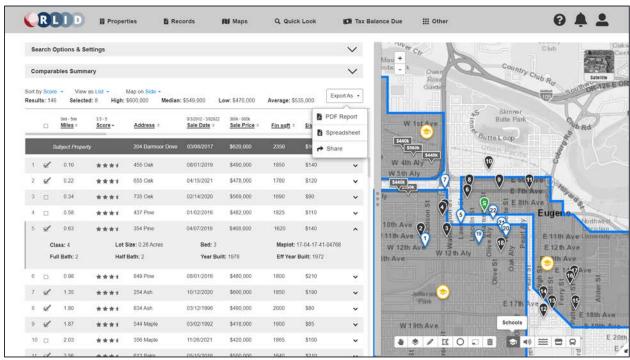

Residential Comparison Sales - 4

Results can be exported as a customizable comparison report including photos and map images in PDF format, output as raw data in Excel, or shared with another user using sharing features available on the

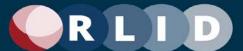

current user's device such as email, social media, or other configured service. Users will be able to define multiple, discontinuous polygons representing the areas containing properties to be returned.

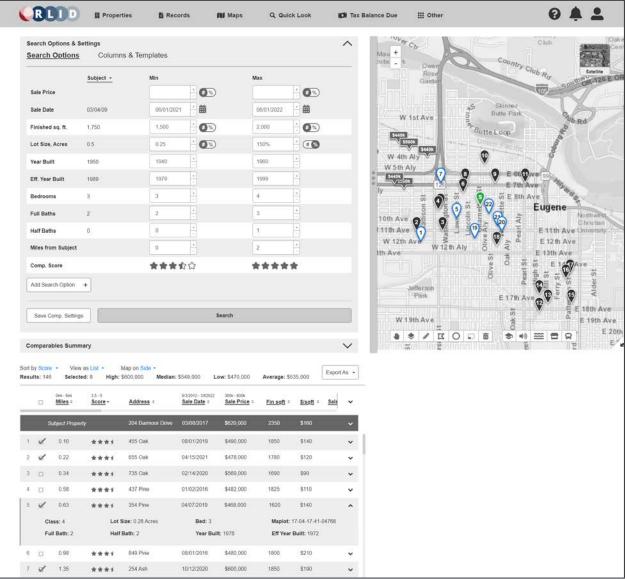

Residential Comparison Sales - 5

The system will maintain a default set of value ranges for determining comparable properties in relation to the subject property. The values for these ranges will be customizable under Search Options and certain numeric values can be provided as fixed values or percentages in relation to the subject property. Additional property attributes and associated ranges can be added to the options. A set of attributes and their ranges can be saved as a custom comparison setting for the current user.

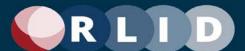

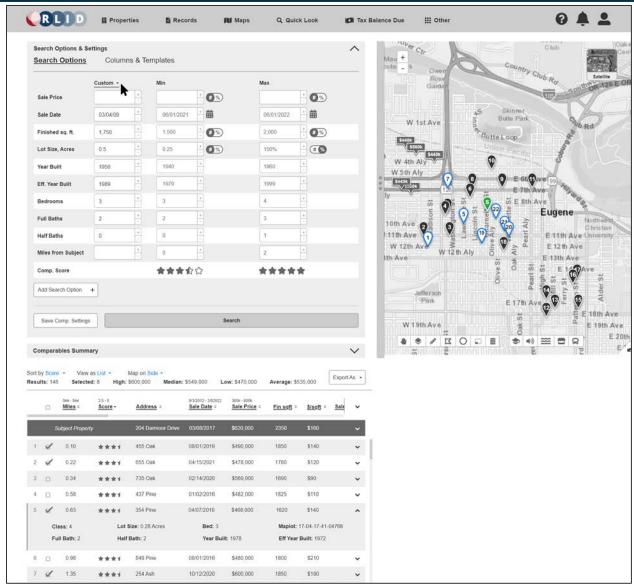

Residential Comparison Sales - 6

In addition to modifying search options and value ranges to identify comparison properties, the values of the current subject property can also be modified to affect the search results.

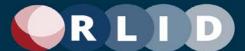

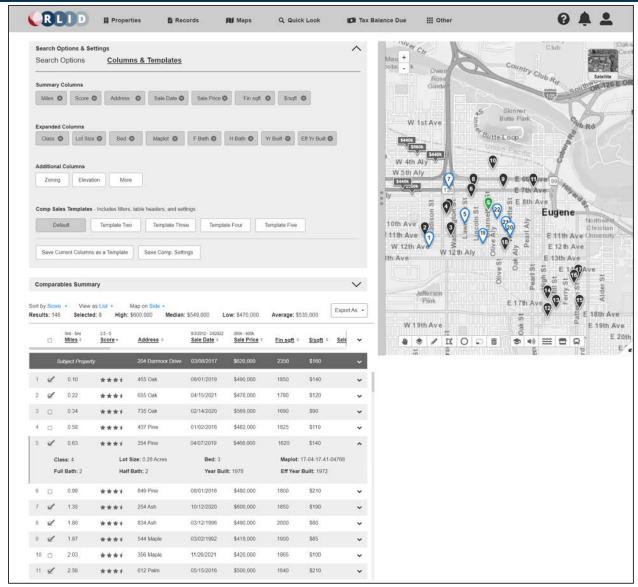

Residential Comparison Sales - 7

The set and order of columns of data displayed in the results list can be customized under the Columns & Templates tab. The Summary Columns are those appearing in the collapsed row view, and the Expanded Columns are those appearing when the row is expanded. Additional columns can be dragged from the Additional Columns set into either of the above sets. Column sets can be saved as a template and selected in the future under Comp Sales Templates.

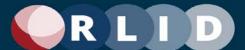

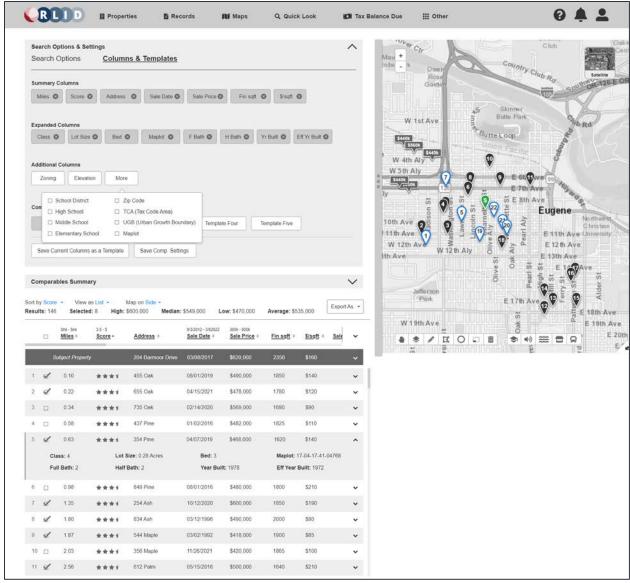

Residential Comparison Sales - 8

Additional data columns can be made available under the More button.

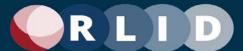

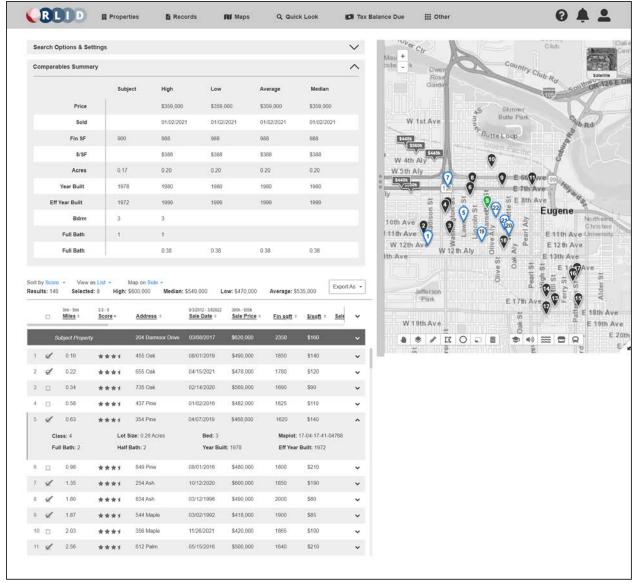

Residential Comparison Sales - 9

The Comparables Summary pane displays a summary table of the ranges of attribute values of the comparison properties and their variance from the subject property.

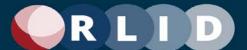

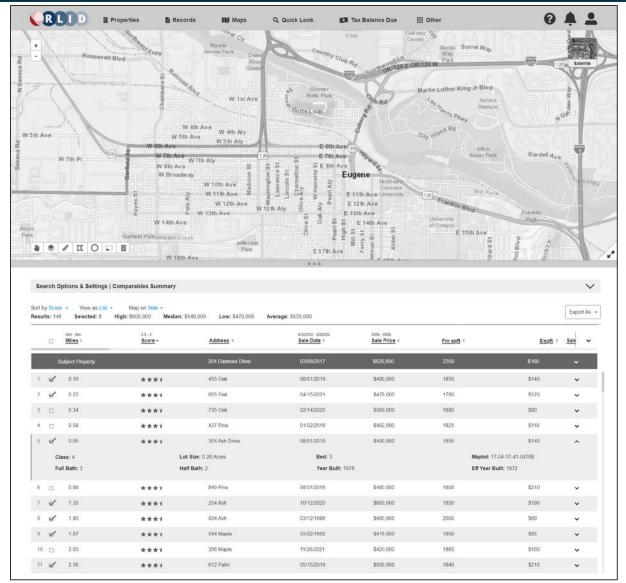

Residential Comparison Sales – 10

The layout of the page can be customized by the user so that the map appears on top and the results table appears below.

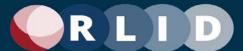

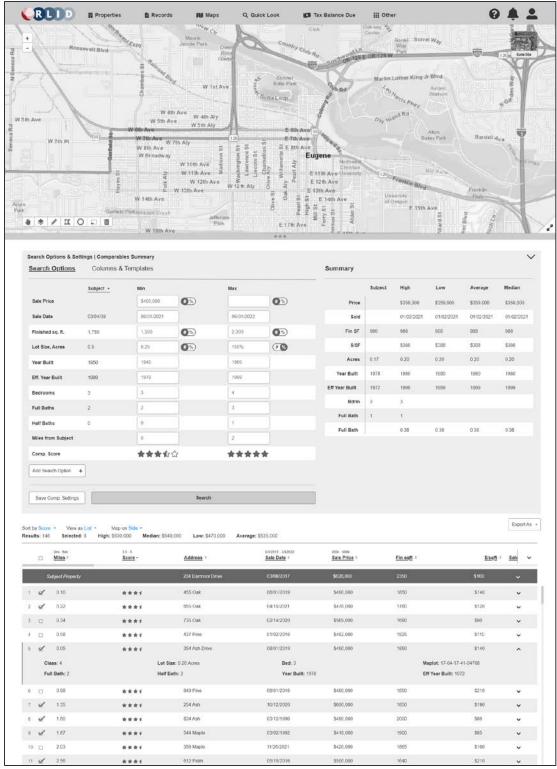

Residential Comparison Sales - 11

When the map is displayed on top, all other content panels will cascade vertically down the page.

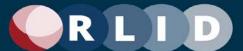

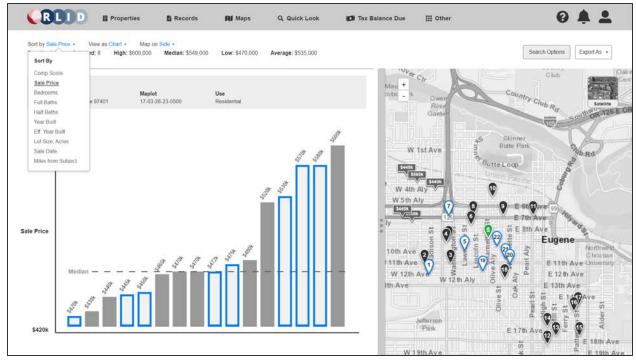

Residential Comparison Sales - 12

A chart can be provided as an alternative view of results.

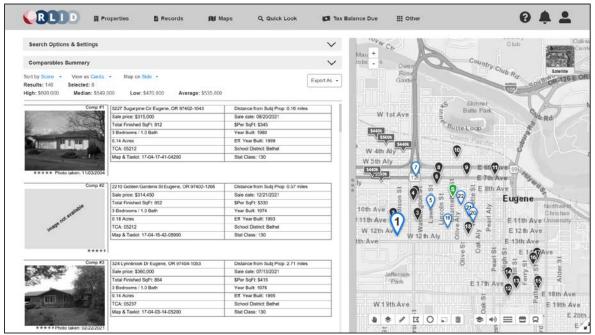

Residential Comparison Sales - 13

An alternative view option will be Cards, providing the ability to display a thumbnail image of the property embedded in each row.

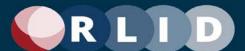

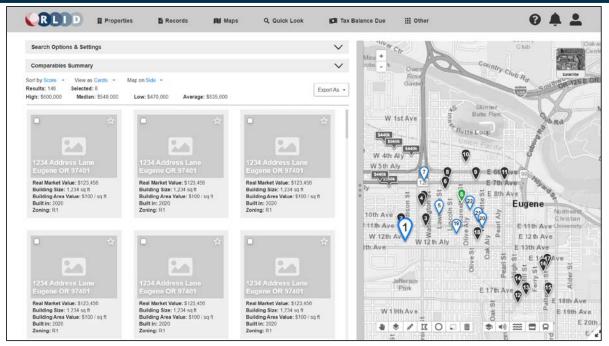

Residential Comparison Sales - 13

Another view option will be Tiles

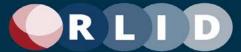

#### 3.7 Custom Reports

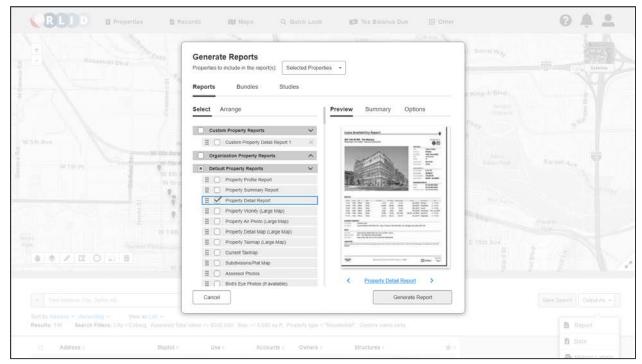

Reports - 1

Report customization dialog provides accordion control listing multiple reports with checkboxes and grab handles to allow user to select and order reports to be generated as a Report Bundle and optionally saved for future use. The Preview tab of the dialog provides a thumbnail image of the selected report(s).

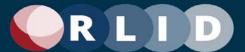

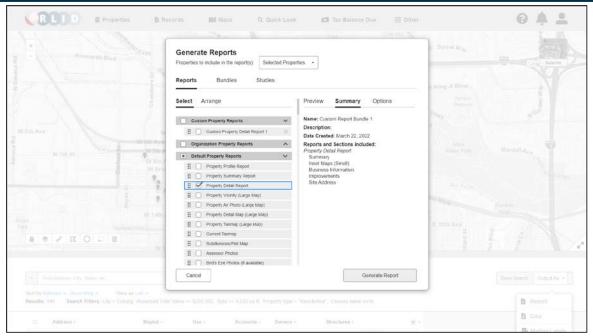

Reports - 2

The Summary tab of the report customization dialog displays summary information about the report and report sections selected for printing.

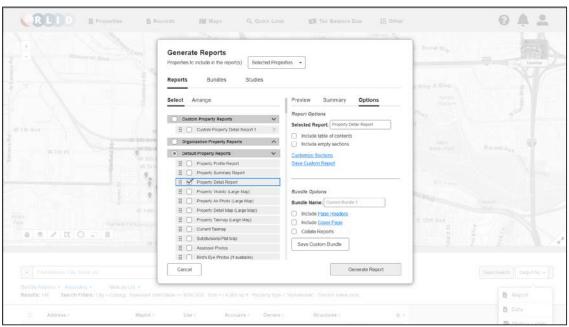

Reports - 3

The Options tab of the report customization dialog displays additional options for customizing the report output.

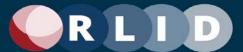

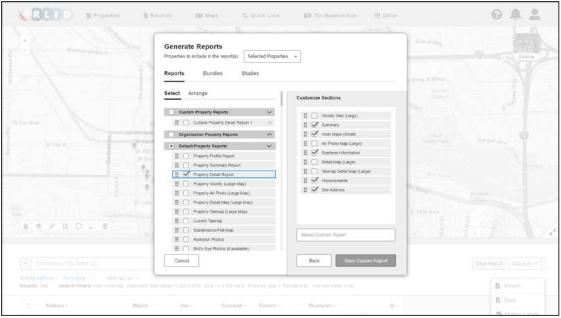

Reports - 4

The Detailed Property Report includes many report sub-sections whose inclusion/exclusion and/or display order can also be customized by the user. Custom section selections can be saved as a custom report and easily selected to print in the future.

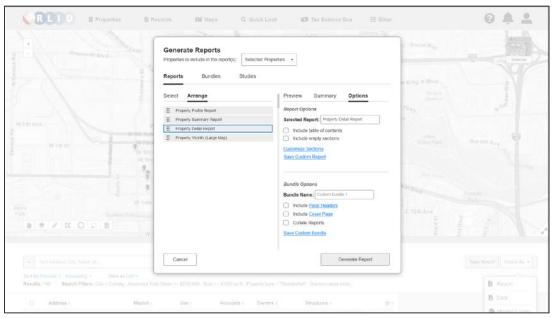

Reports - 5

The order of multiple reports within a report bundle can be customized on the Arrange tab and saved as a Custom Report Bundle on the Options tab.

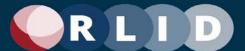

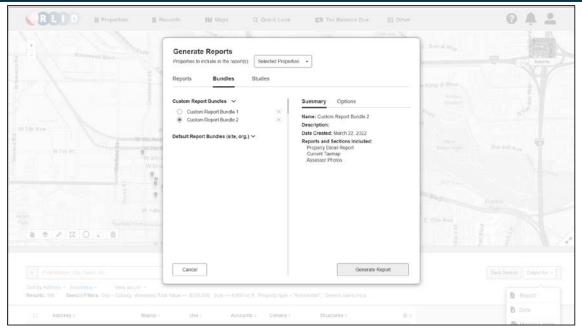

Reports - 6

Previously saved custom report bundles can be selected for printing.

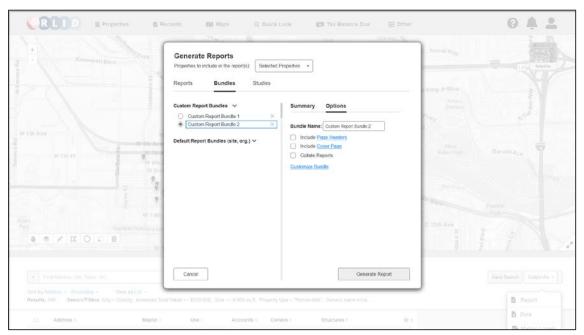

Reports - 7

Within a previously saved custom report bundle, the reports to include and their display order can be further customized at print time.

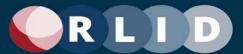

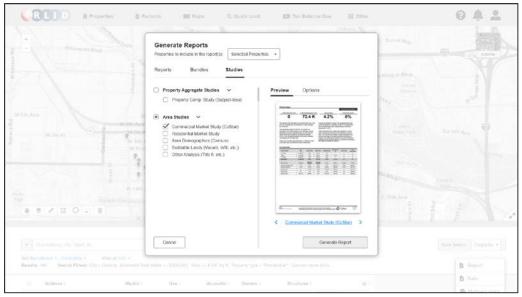

Reports - 8

The Studies tab include access to additional industry reports or market studies published periodically by external organizations, such as CoStar, which can be printed from the report customization dialog.

#### 3.8 Data Export

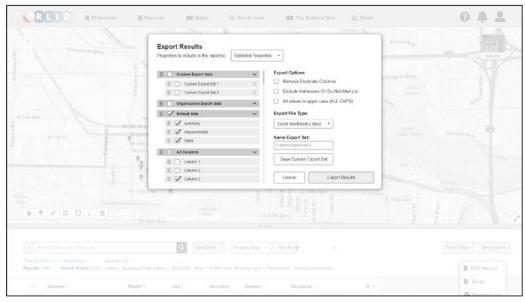

Data Export - 1

Like report sections and bundles, data columns to be exported in Excel data exports can be dynamically included/excluded and re-ordered using the Export Results dialog. Custom export sets can be saved in the user's profile for future use.

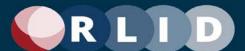

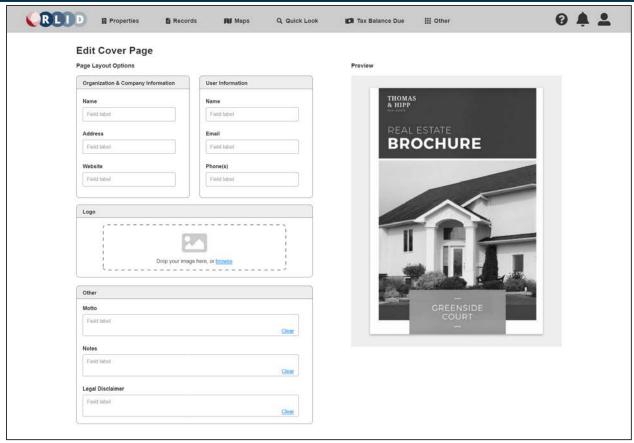

Data Export - 2

Users will have the ability to customize a cover page with organizational name and contact information, a logo, and other marketing data to be included in reports and report bundles.

# **Appendices**

#### A. Definitions and Acronyms

The following terms are used in this document:

| Term   | Definition                                                                 |
|--------|----------------------------------------------------------------------------|
| DPR    | Detailed Property Report                                                   |
| CC&R   | Covenants, Conditions & Restrictions                                       |
| NRDS   | National Realtors Database System                                          |
| LCOG   | Lane Council of Governments                                                |
| RLID   | Regional Land Information Database                                         |
| AT     | Assessment and Taxation                                                    |
| CoStar | Commercial Real Estate market information company: https://www.costar.com/ |

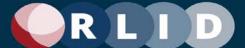

## **B.RLID** Version 3 Pages

This section captures images of RLID Version 3 Pages for reference. The RLID v3 site also serves a living prototype of the features to be "ported" to RLID v4 without major changes. Only pages that will be ported without significant changes to functionality or layout are shown below, unless otherwise noted.

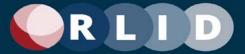

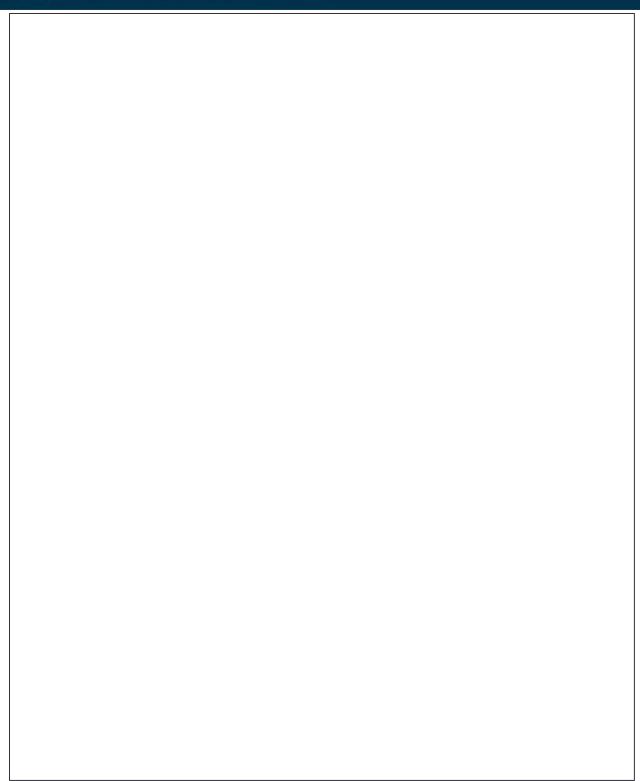

Home - Regional Links (continued on next page)

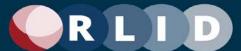

#### **Public Safety and Neighborhood Organizations** <u>Coburg Police Department</u> <u>Cottage Grove Police Department</u> Eugene Neighborhood Associations Eugene Police Florence Police Department Lane County Sheriff's Office Oakridge Police Department Springfield Police University of Oregon Police Department **Business Resources** Cottage Grove Chamber of Commerce Creswell Chamber of Commerce Eugene Area Chamber of Commerce Fern Ridge Chamber of Commerce Florence Area Chamber of Commerce Greater Eugene, Inc. McKenzie River Chamber of Commerce Oakridge/Westfir Chamber of Commerce Springfield Chamber of Commerce Tri-County Chamber of Commerce Educational Institutions Bethel School District Blachly School District Bushnell University Crow-Applegate-Lorane School District Eugene School District 4J Fern Ridge School District Gutenberg College Junction City School District Lane Community College Lane Education Service District (ESD) Lowell School District Mapleton School District Marcola School District McKenzie School District New Hope Christian College Oakridge School District Pacific University, Eugene Campus Pleasant Hill School District · Siuslaw School District South Lane School District Springfield Public Schools University of Oregon Software Downloads Adobe Acrobat Reader Google Chrome Microsoft Internet Explorer Mozilla Firefox PROPERTY RESEARCH AND REPORTING TOOL FOR LANE COUNTY, OREGON Products & Services | Contact Us | Disclaimer Generated by LCOG - Government Services on Mar 31, 2022 at 4:13pm using Regional Land Information Database, https://www.rlid.org/ Session Countdown 240 minutes left

Home - Regional Links (continued from previous page)

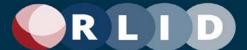

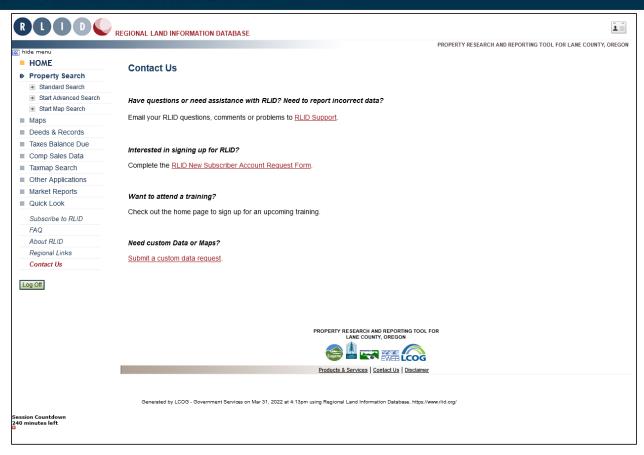

Home - Contact Us

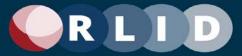

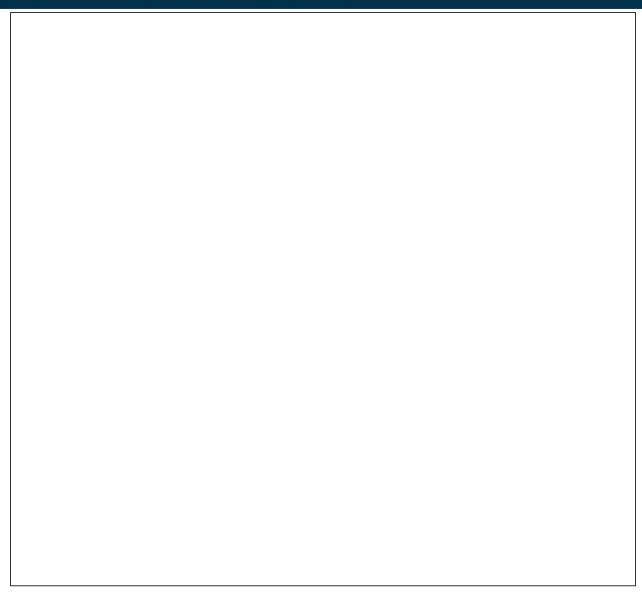

Sign Up - Subscriptions (continued on next page)

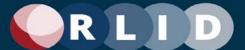

| • | Intermediate<br>\$128 | 15 Users (also referred to as "logins")     Unlimited additional user bundles"     Basic level features (see above), plus the following:         RLID Maps Pro |
|---|-----------------------|----------------------------------------------------------------------------------------------------|
| 0 | \$212                 | 25 Users (also referred to as "logins")     Unlimited additional user bundles*     Intermediate level features (see above), plus the following:                |
| 0 | Government \$64       | 10 Users (also referred to as "logins")     Unlimited additional user bundles*     Core RLID features (see above), plus the following:                         |

#### 3. Activate your RLID account

∆ctivate

New subscriptions will generally be activated within one business day following receipt of this form. You will then receive an email describing next steps to configure your account.

You will be charged for the first full month of use following the date of activation of your account and will be billed in the month following each full month of service. Other billing frequencies are available on request.

Rates will be reviewed annually and may be adjusted according. Rates are also subject to change as new applications and content are brought online.

\* \$32 for each additional bundle of 5 users/logins.

PROPERTY RESEARCH AND REPORTING TOOL FOR

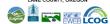

Products & Services | Contact Us | Disclaimen

Generated by LCOG - Government Services on Mar 29, 2022 at 6:22pm using Regional Land Information Database, https://www.rlid.org/

Session Countdow 240 minutes left

Sign Up - Subscriptions (continued from previous page)

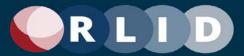

User Profile - Log in

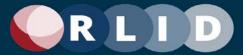

User Profile - Log out

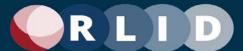

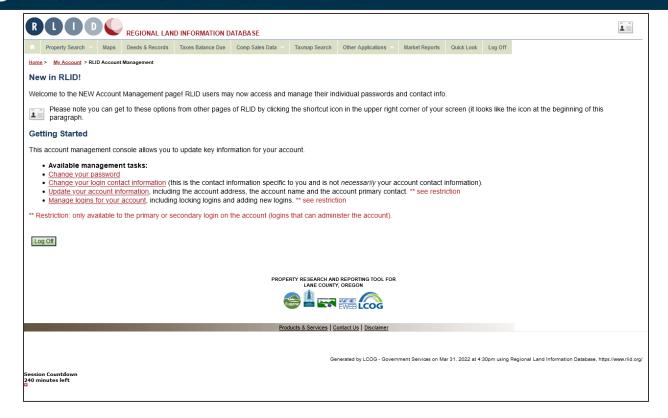

User Profile - Account Management

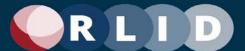

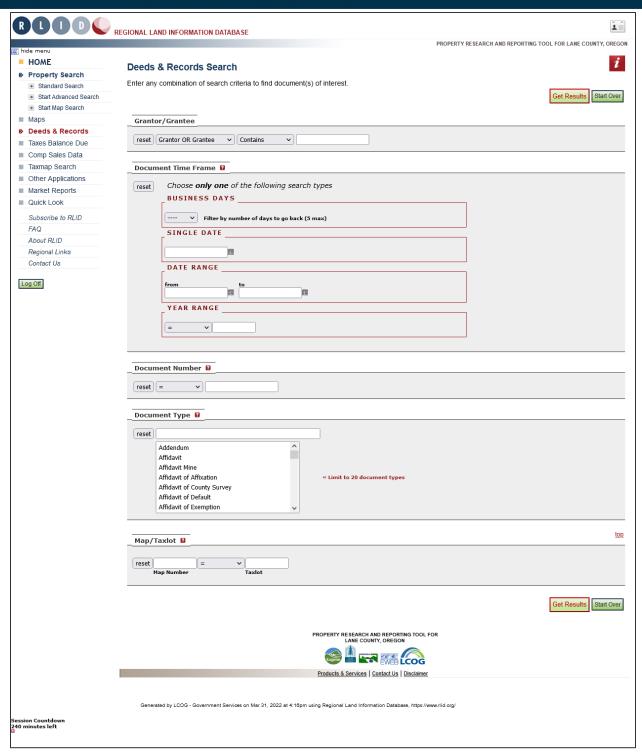

Records Search - Records Search

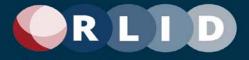

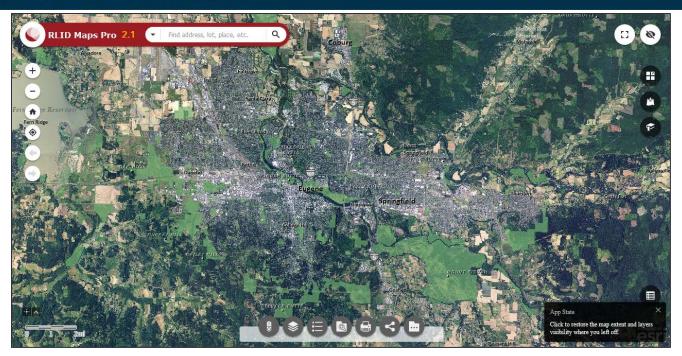

Maps - RLID maps

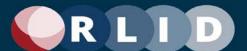

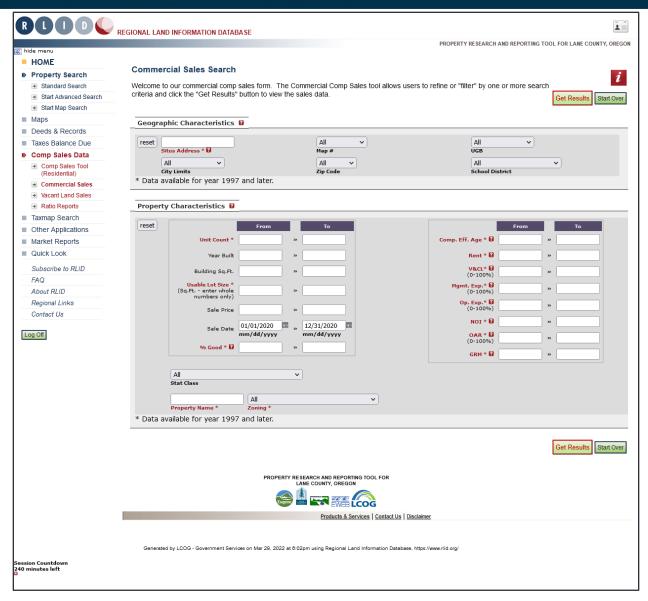

Comp Sales - Commercial Sales

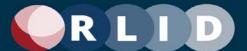

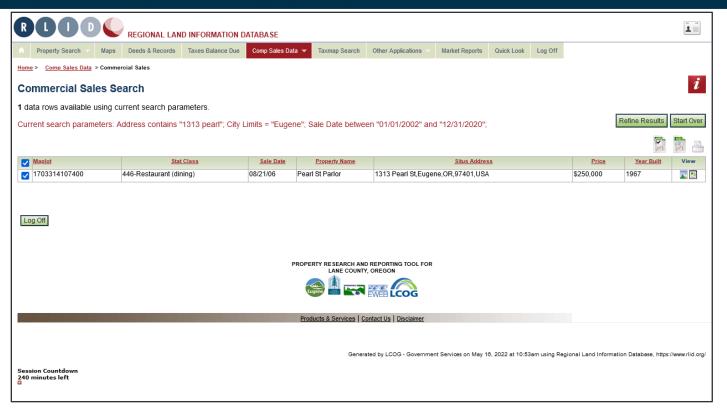

Comp Sales - Commercial Sales Results

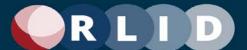

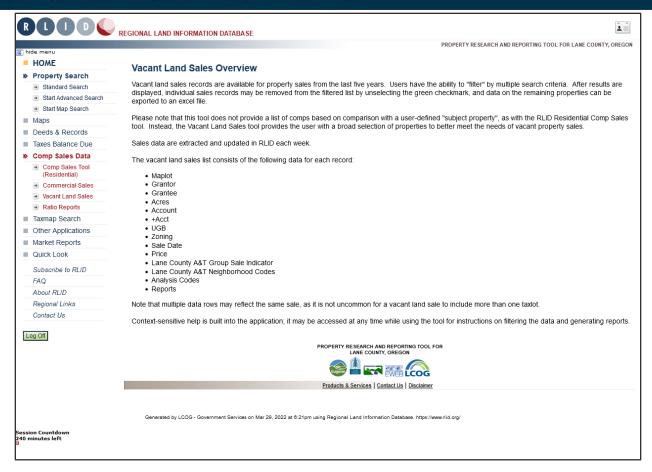

Comp Sales - Vacant Land Sales - Overview

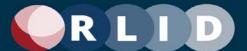

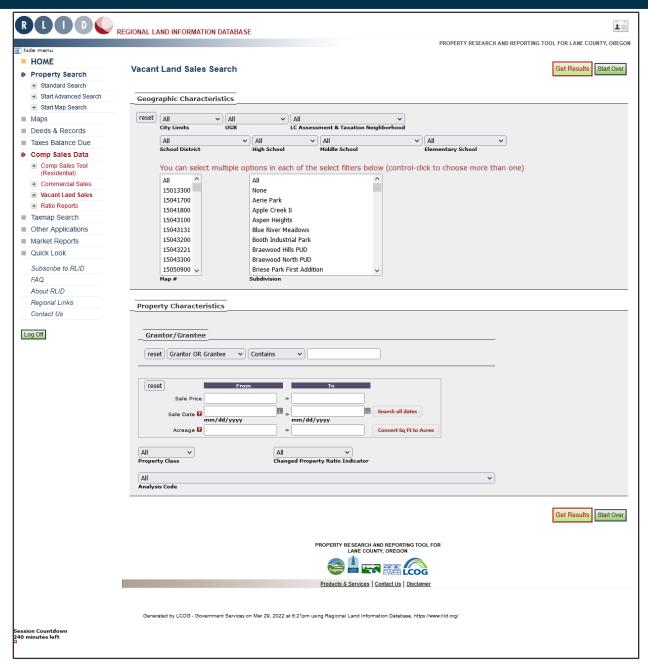

Comp Sales - Vacant Land Sales

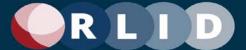

Comp Sales - Ratio Reports (More pages excerpted)

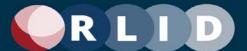

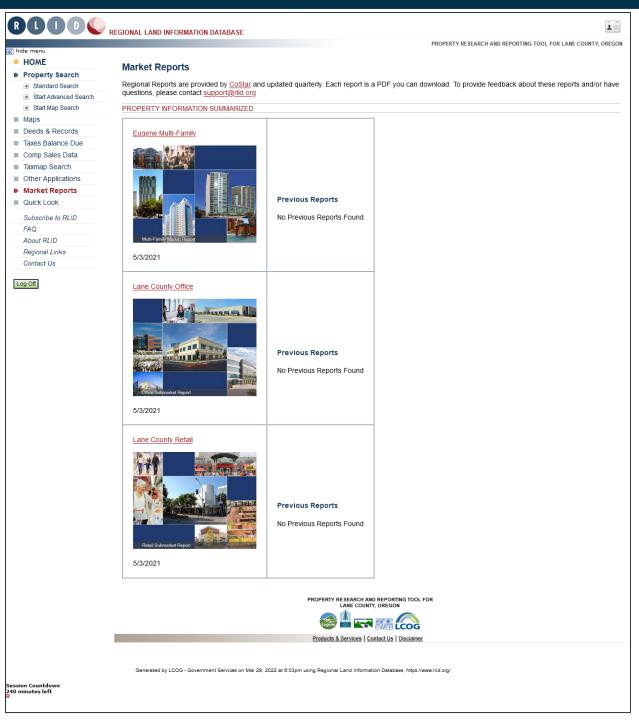

Comp Sales - Market Reports

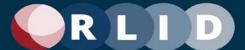

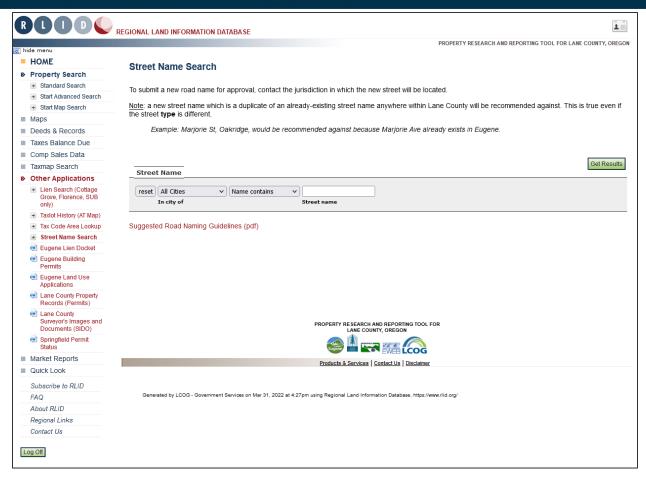

Other Applications - Street Name Search

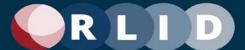

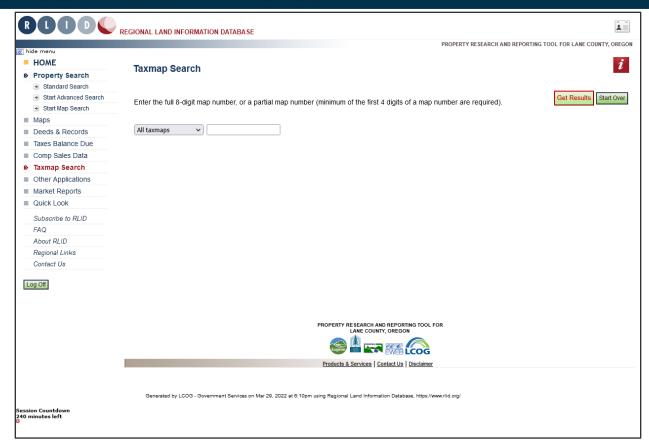

Other Applications - Taxmap Search

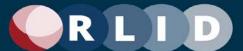

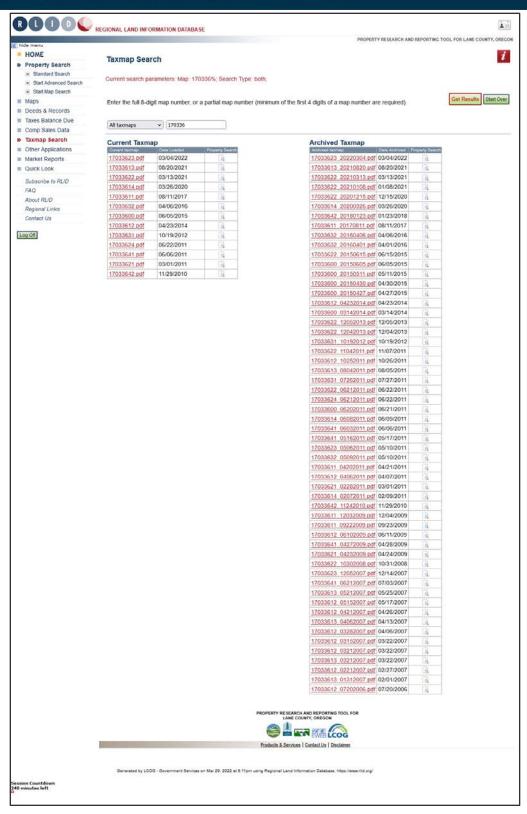

Other Applications - Taxmap Search - Results

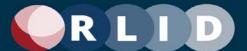

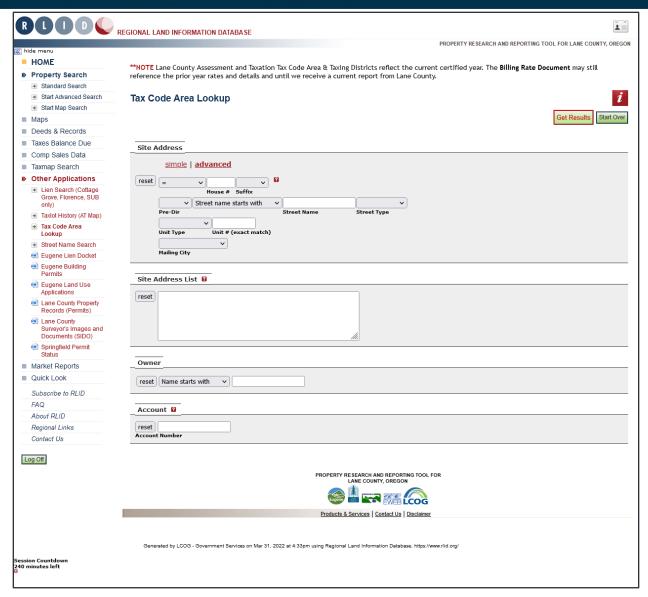

Other Applications - Tax Code Area Lookup

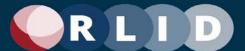

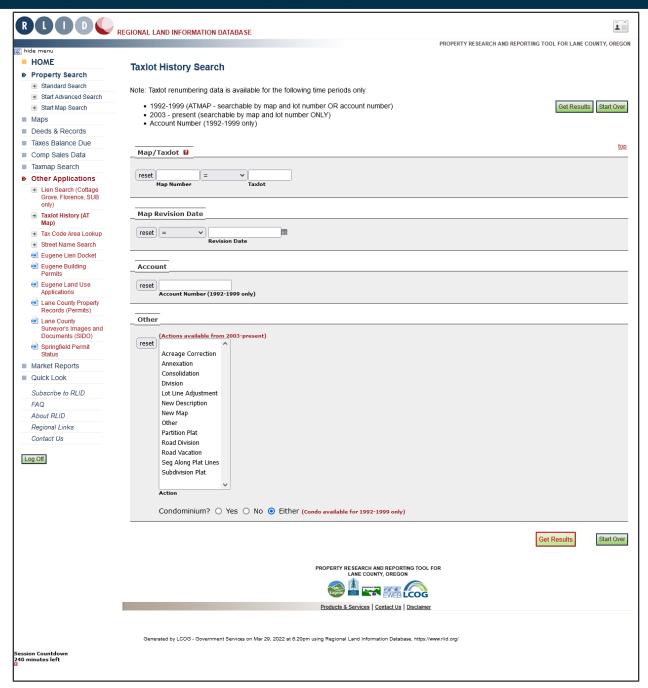

Other Applications - Taxlot History Search

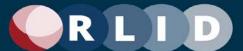

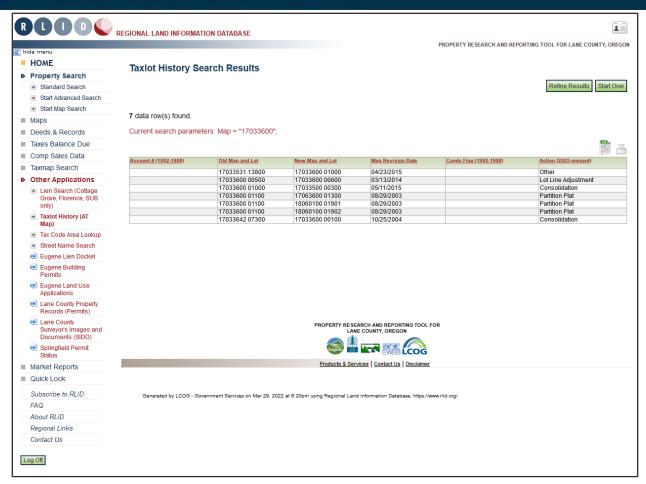

Other Applications - Taxlot History Search - Results

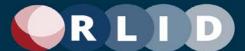

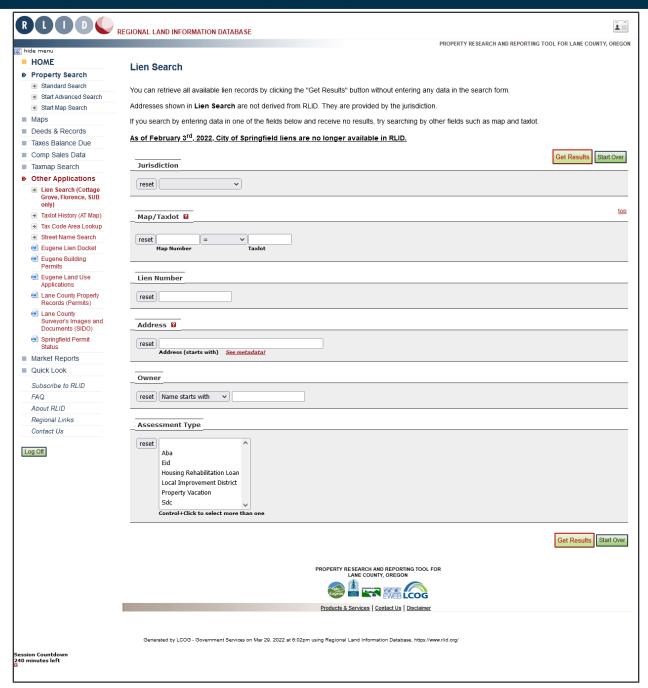

Other Applications - Lien Search

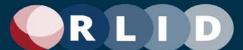

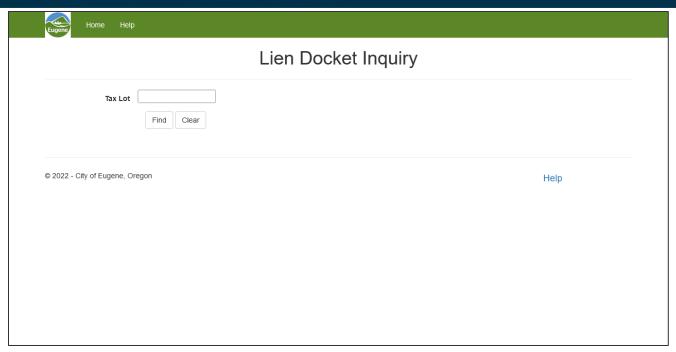

Other Applications - Eugene Lien Docket

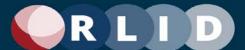

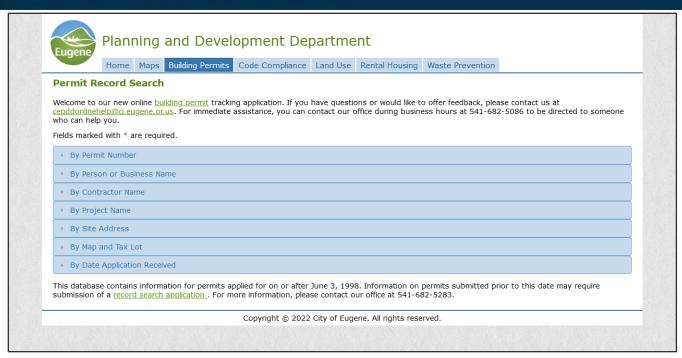

Other Applications - Eugene Building Permits

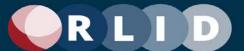

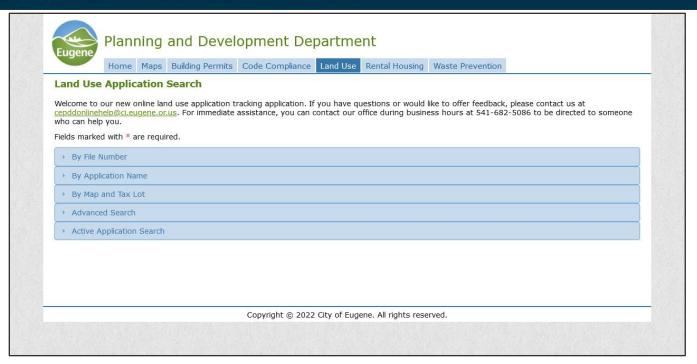

#### Other Applications - Eugene Land Use Applications

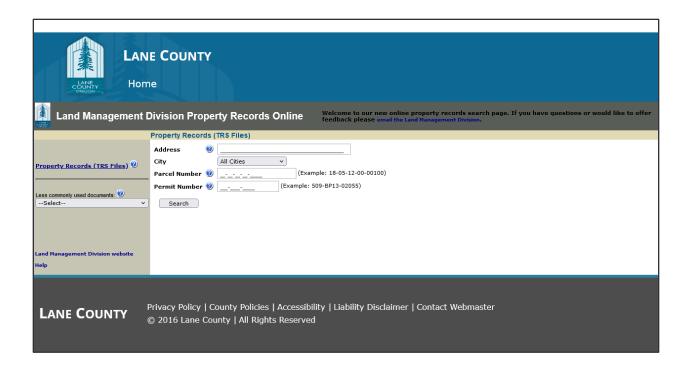

Other Applications - Lane County Property Records

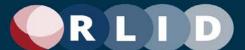

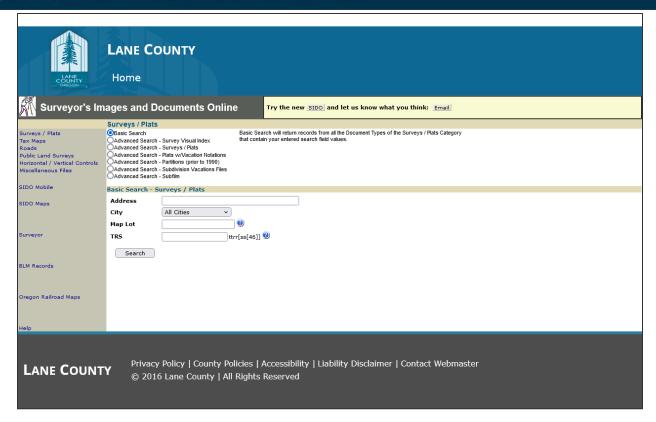

Other Applications - Lane County Surveyors' Images and Documents

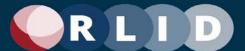

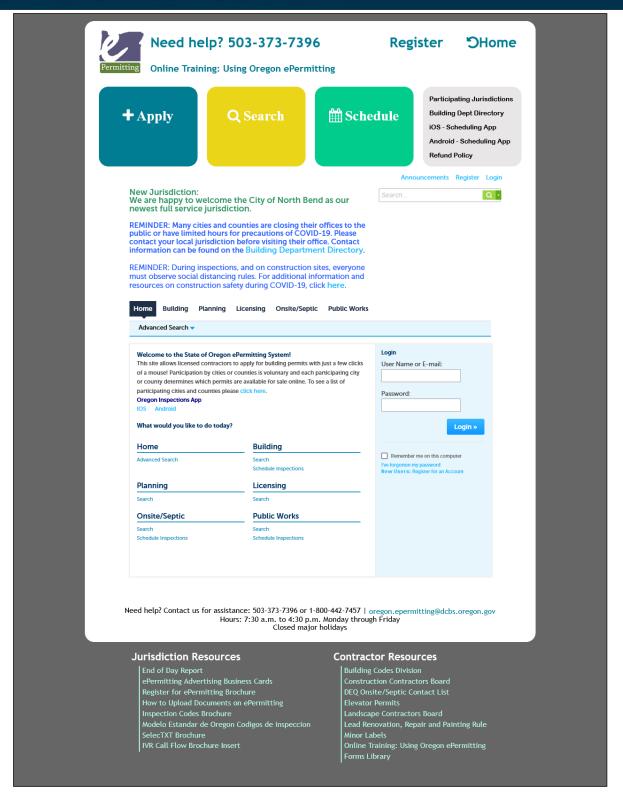

Other Applications - Springfield Permits Status

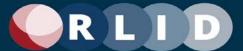

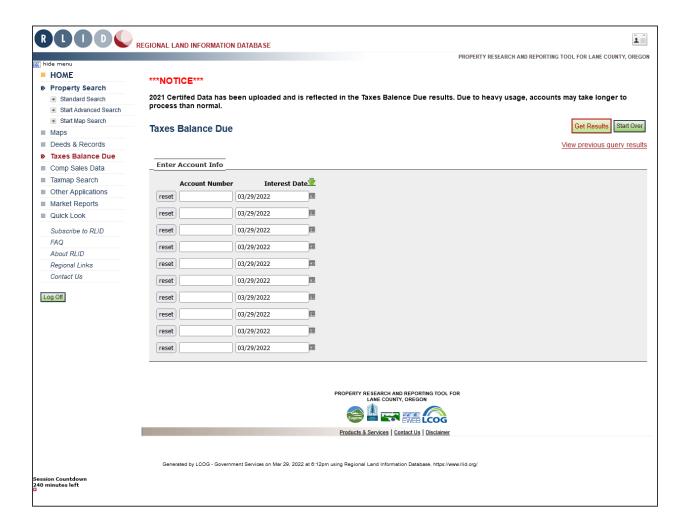

Taxes Balance Due - Step 1

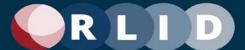

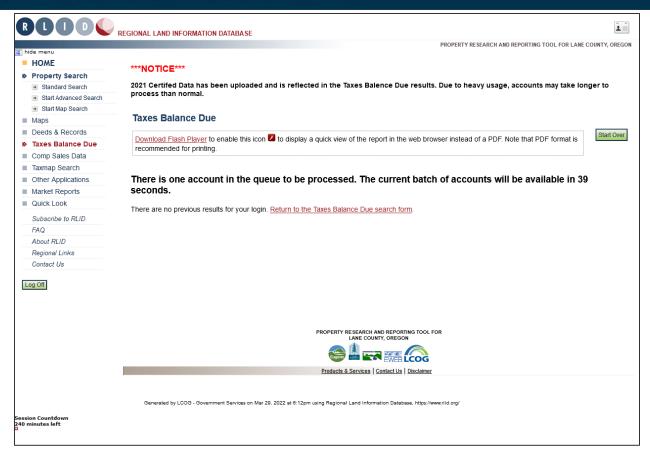

Taxes Balance Due - Step 2

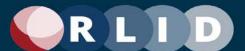

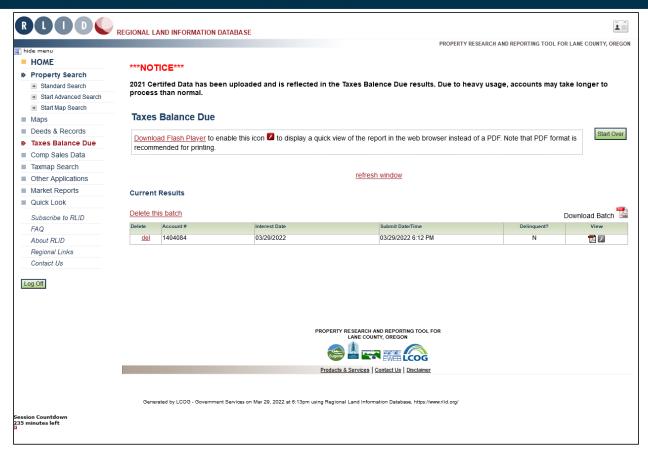

Taxes Balance Due - Step 3

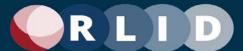

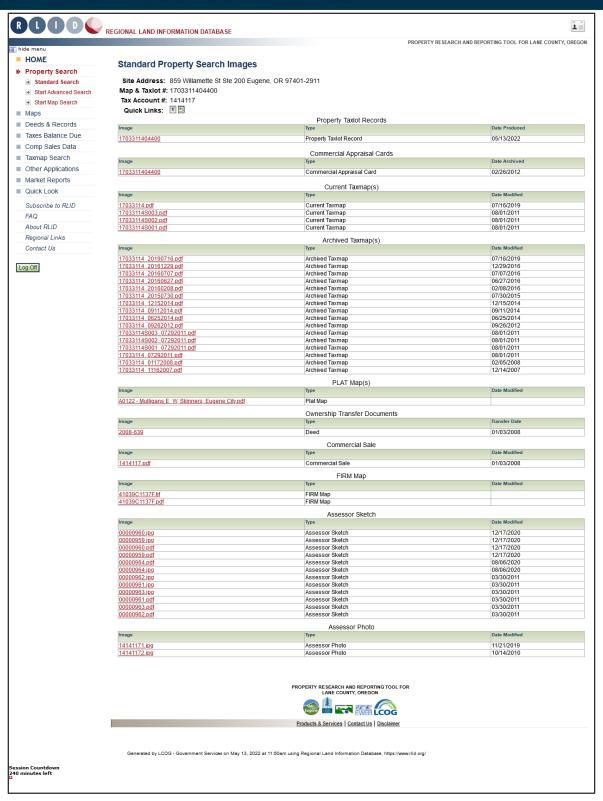

Reports - Property Images

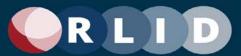

#### RLID Property Profile

Site Address: 859 Willamette St Ste 200 Eugene, OR 97401-2911 \*

Map & Taxlot: 17-03-31-14-04400

Tax Account: 1414117

Owner: Lane Council of Governments

Co-Owner:

Owner Mail Address: 859 Willamette St Ste 500 Eugene, OR 97401

Taxpayer: Lane Council of Governments

Land Use: O - General Services Property Class: 201 - Commercial, improved Zoning: C-3 - Major Commercial Tax Neighborhood: 80401 - Downtown Eugene

> City Limits: Eugene UGB: Eugene

Mapped Taxlot Size: 0.39 Acres (16,988 Sqft)

Census Tract & Block: 3900.1

\* = I,fultiple values related to this taxlot (not shown on this report)

image not available

School District: Eugene High School: South Eugene Middle School: Roosevelt

Elem School: Edison

#### ASSESSMENT & TAXES

Assessment Year: 2021-2022 Assessed Total: \$7,819,095 Taxes: \$36,787.50

Tax Code Area: 00498 Market Total Value: \$13,727,189 Market Land Value: \$1,019,280 Market Imp Value: \$12,707,909 Imp Value Percent of Total: 93%

2020-2021 Assessed Total: \$6,447,918 2020-2021 Market Total: \$12,107,189

#### SALES

Sale Date: 01/03/2008 Sale Amount: \$6,340,000 Arms-Length: Yes Multiple Accounts: No Cost per Sqft: Document Number: 2008-639

Deed Type: Deed Previous Sale Date:

Previous Sale Amount:

#### BUILDING CHARACTERISTICS

Total Commercial Soft: 70,142 Total Commercial Parts: 7

Commercial Building Part: C01

Floor Number: 1

Occupancy: Office Building

Use: LCOG - 1st Floor and Basement

Year Built: 1984 Effective Year Built: 1991

Sqft: 12,565

Commercial Building Part: C01

Floor Number: B

Occupancy: Office Building

Use: LCOG - 1st Floor and Basement

Year Built: 1984 Effective Year Built: 1991

Sqft: 7,680

Commercial Building Part: C02

Floor Number: 2

Occupancy: Office Building

Use: LCOG - 2nd Floor

Year Built: 1984 Effective Year Built: 1991

Sqft: 13,063

This section changes for each page

Reports - Property Profile Report

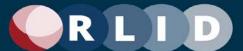

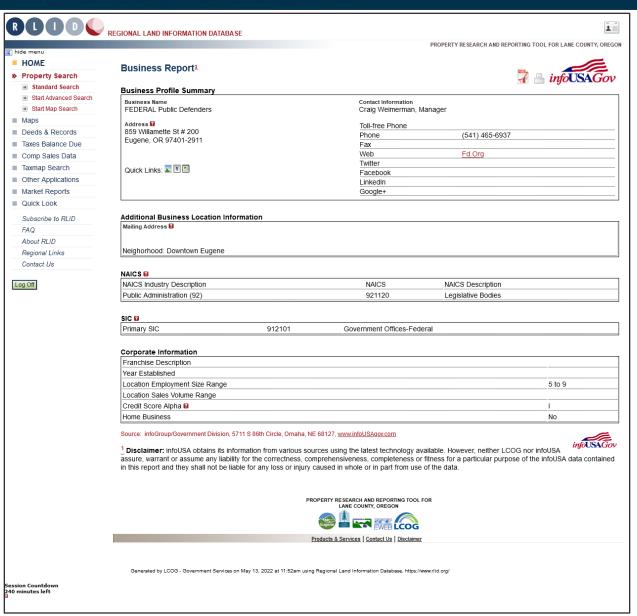

Reports - Property Business Report

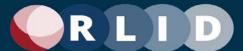

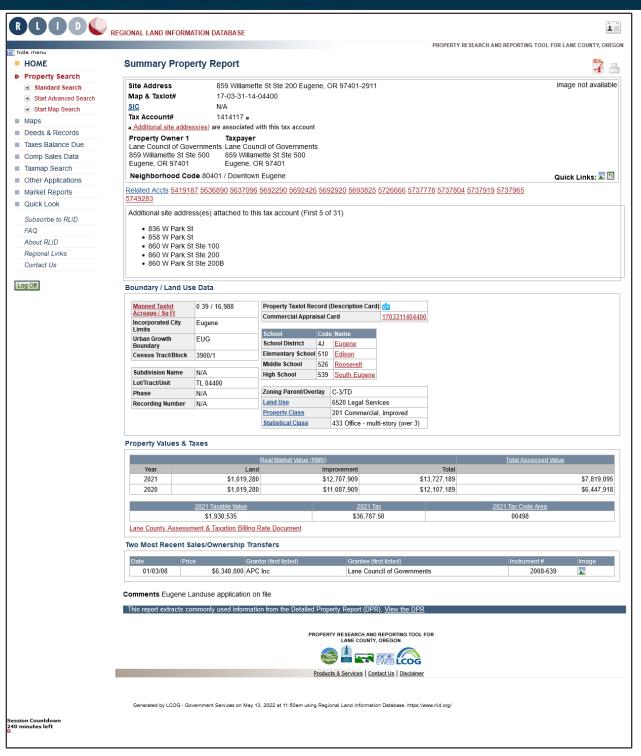

Reports - Summary Property Report